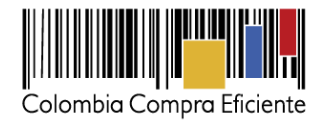

# **Guía para comprar en la Tienda Virtual del Estado Colombiano a través del Acuerdo Marco para contratar el suministro de papelería y útiles de oficina**

## **Tabla de Contenido**

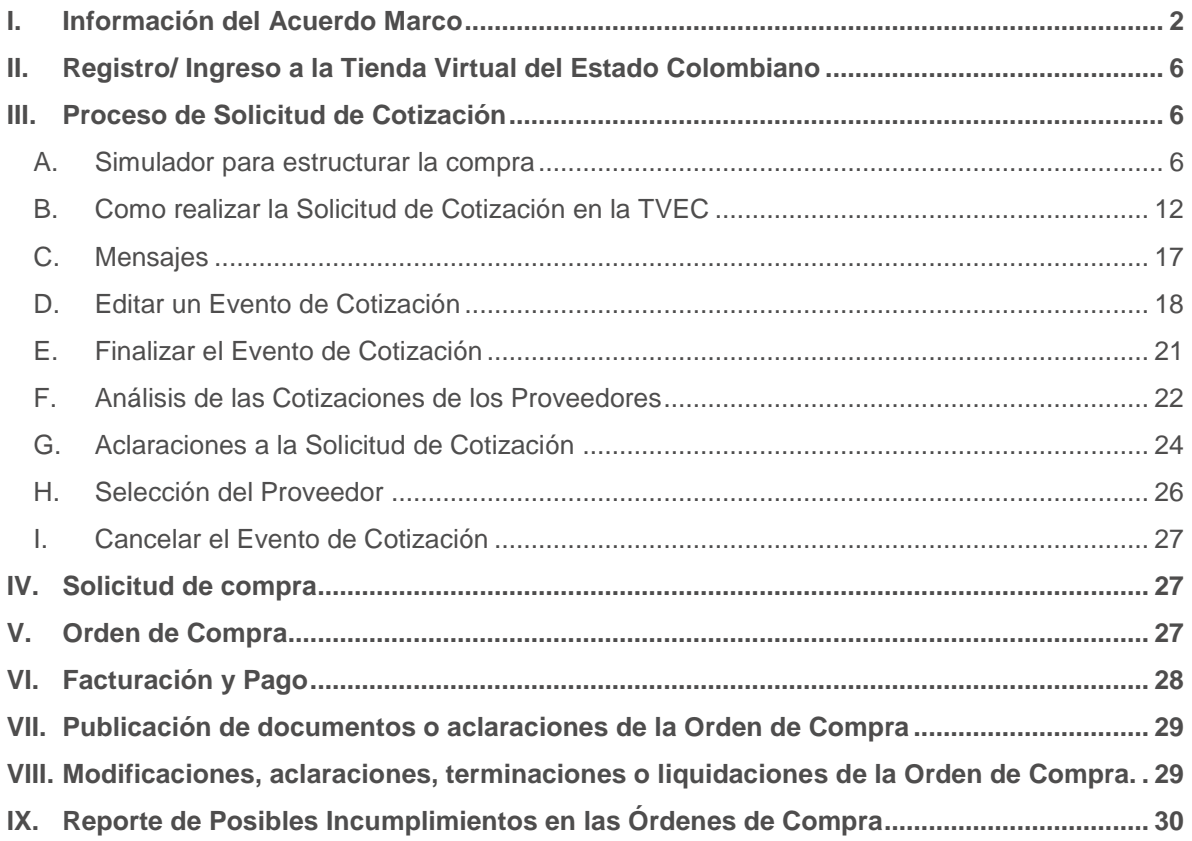

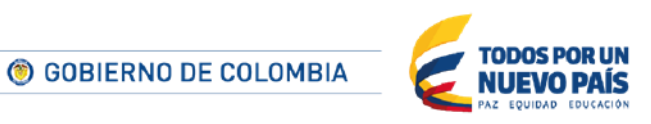

Tel. (+57 1) 795 6600 · Carrera 7 No. 26 - 20 Piso 17 · Bogotá - Colombia

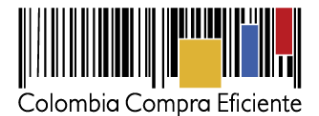

## <span id="page-1-0"></span>**I. Información del Acuerdo Marco**

La presente guía busca ayudar a las Entidad Estatales en el Proceso de Contratación del suministro de los productos de papelería y útiles de oficina señalados en el Anexo 1 en los Segmentos: (i) Nacional; (ii) Bogotá; (iii) Bucaramanga; (iv) Cali; (v) Cartagena y Barranquilla y; (vi) Medellín.

Los términos utilizados con mayúscula inicial deben ser entendidos de acuerdo con las definiciones incluidas en los Documentos del Proceso del Acuerdo Marco.

La adquisición de los productos de papelería y útiles de oficina al amparo de un Acuerdo Marco es un Proceso de Contratación que inicia con el Evento de Solicitud de Cotización. Las actuaciones de las Entidades Estatales en el Proceso de Contratación la vinculan y la obligan por lo cual recomendamos leer con detenimiento los Acuerdos Marco, los manuales, ver los videos y hacer las consultas que considere necesarias en la Mesa de Servicio antes de iniciar el Proceso de Contratación. Las Entidades Estatales solamente pueden revocar una Orden de Compra excepcionalmente.

Antes de adelantar en la Tienda Virtual del Estado Colombiano el Proceso de Contratación y colocar de una Orden de Compra, la Entidad Estatal debe conocer el Acuerdo Marco al que se va a vincular, en el siguiente link puede consultar el Acuerdo Marco para contratar el suministro de papelería y útiles de oficina: [http://www.colombiacompra.gov.co/tienda-virtual-del-estado-colombiano/servicios](http://www.colombiacompra.gov.co/tienda-virtual-del-estado-colombiano/servicios-generales/papeleria-y-utiles-de-oficina-ii)[generales/papeleria-y-utiles-de-oficina-ii](http://www.colombiacompra.gov.co/tienda-virtual-del-estado-colombiano/servicios-generales/papeleria-y-utiles-de-oficina-ii)

## **Información general de los Acuerdos Marco**

- **(i) Número de Proceso:** CCE-432-1-AMP-2016, Acuerdo Marco para contratar el suministro de papelería y útiles de oficina.
- **(ii) Vigencia del Acuerdo Marco:** 19 de septiembre de 2018.
- **(iii) Fecha máxima de colocación de las Órdenes de Compra:** 19 de septiembre de 2018.
- **(iv) Vigencia máxima para las Órdenes de Compra:** 19 de marzo de 2019
- **(v) Tiempo de cotización:** 5 días hábiles
- **(vi) Alcance:** El Acuerdo Marco incluye el suministro de los productos de papelería y útiles de oficina señalados en el Anexo 1 de especificaciones técnicas en los Segmentos: (i) Nacional; (ii) Bogotá; (iii) Bucaramanga; (iv) Cali; (v) Cartagena y Barranquilla y; (vi) Medellín.
- **(vii)** Los Proveedores se obligan a suministrar los productos ofrecidos en el Catálogo de papelería y útiles de oficina en las Ciudades y los Municipios de Cobertura a las Entidades Compradoras de acuerdo con la Oferta presentada, las especificaciones

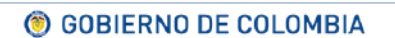

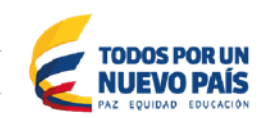

Tel. (+57 1) 795 6600 · Carrera 7 No. 26 - 20 Piso 17 · Bogotá - Colombia

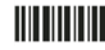

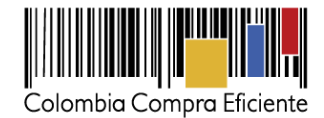

técnicas y requisitos del suministro ofrecidos a Colombia Compra Eficiente en la licitación pública.

- **(viii)** Las Entidades Compradoras del Acuerdo Marco de papelería y útiles de oficina II deberán verificar las marcas de los productos que entregan los Proveedores durante la ejecución de las Órdenes de Compra. Las Entidades Compradoras pueden consultar en el simulador para estructurar la compra, el Catálogo de los productos de papelería y útiles de oficina con sus respectivas marcas aprobadas para cada Proveedor en el siguiente enlace: [https://www.colombiacompra.gov.co/tienda-virtual-del-estado](https://www.colombiacompra.gov.co/tienda-virtual-del-estado-colombiano/servicios-generales/papeleria-y-utiles-de-oficina-ii)[colombiano/servicios-generales/papeleria-y-utiles-de-oficina-ii](https://www.colombiacompra.gov.co/tienda-virtual-del-estado-colombiano/servicios-generales/papeleria-y-utiles-de-oficina-ii)
- **(ix) Ciudades**: Las Entidades Estatales pueden comprar de acuerdo a la siguiente tabla:

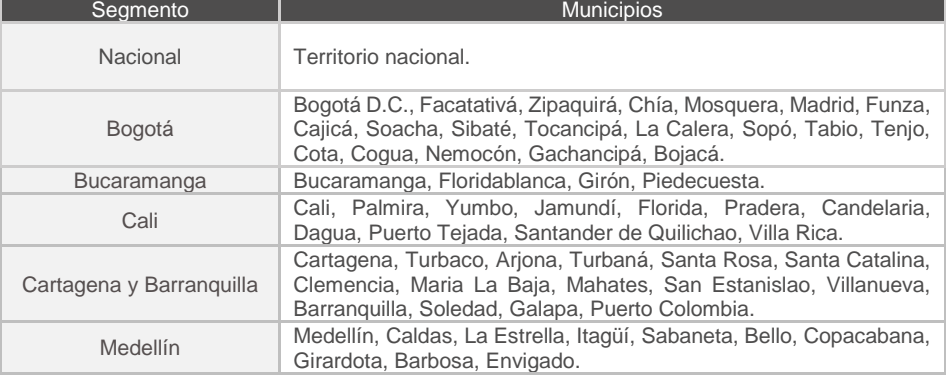

#### **Tabla 1 Segmentos para el suministro de papelería y útiles de oficina**

- **(x) Criterios de Selección:** La Entidad Compradora debe generar una Solicitud de Cotización del Proveedor quien haya ofrecido el menor precio por la suma de los precios unitarios de los "ítems" productos relacionados en la solicitud de cotización.
- **(xi) Precio:** El precio de los productos contenidos en las Órdenes de Compra es el establecido por el Proveedor en la cotización, el cual no puede superar el publicado en el Catalogo para el Proveedor seleccionado. La Entidad Compradora debe incluir en la Solicitud de Cotización el valor de los gravámenes aplicables a su Proceso de Contratación.

Las Entidades Compradoras son responsables de incluir en la solicitud de compra los gravámenes (estampillas) distintos a los impuestos nacionales a los que están sujetos sus Procesos de Contratación. Si la Entidad Compradora no incluye los gravámenes (estampillas) en la Solicitud de Cotización, debe adicionar la Orden de Compra con el valor correspondiente, de lo contrario la Entidad Compradora estará incumpliendo el Acuerdo Marco.

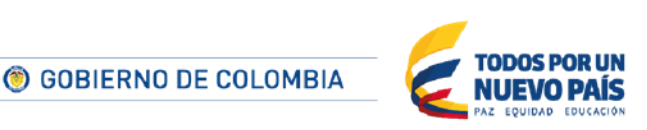

Tel. (+57 1) 795 6600 · Carrera 7 No. 26 - 20 Piso 17 · Bogotá - Colombia

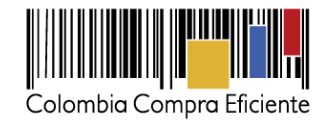

Si la Entidad Compradora no incluye el valor de las estampillas en la Solicitud de Cotización y tampoco adiciona la Orden de Compra, Colombia Compra Eficiente estará autorizada a cancelar el registro de la Entidad Compradora en la Tienda Virtual del Estado Colombiano.

**(xii) Entrega:** El Proveedor debe entregar los productos de papelería y útiles de oficina en los Segmentos, municipios y tiempos definidos, en caso que el producto entregado esté defectuoso o se encuentre en mal estado, el Proveedor debe hacer la reposición del mismos. Los tiempos de entrega y de reposición se encuentran señalados en la siguiente Tabla 2.

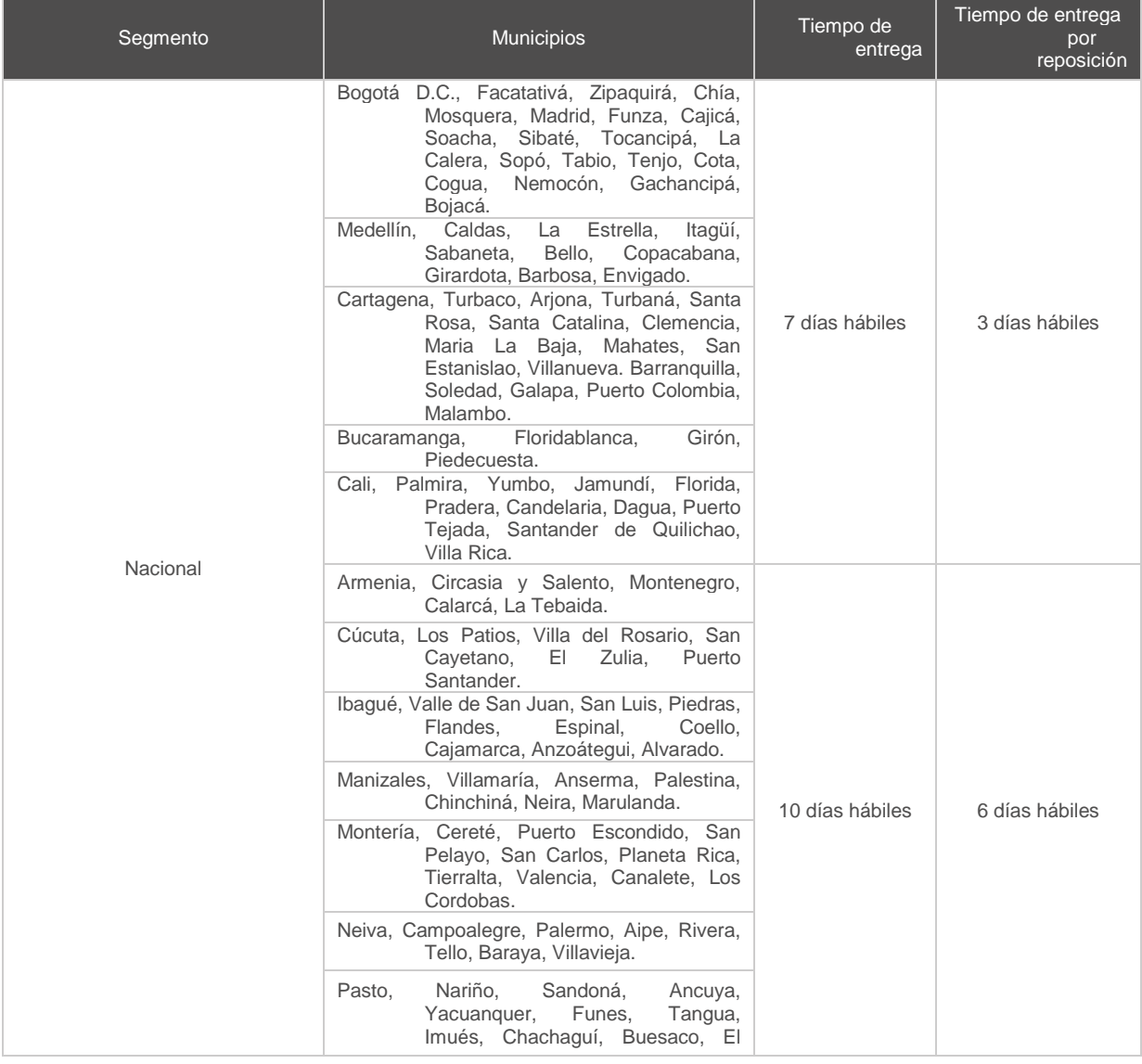

**Tabla 2 Tiempos de entrega y tiempo de reposición**

© GOBIERNO DE COLOMBIA

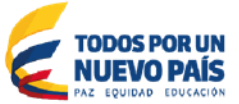

Tel. (+57 1) 795 6600 · Carrera 7 No. 26 - 20 Piso 17 · Bogotá - Colombia

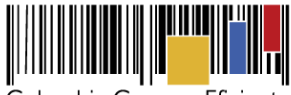

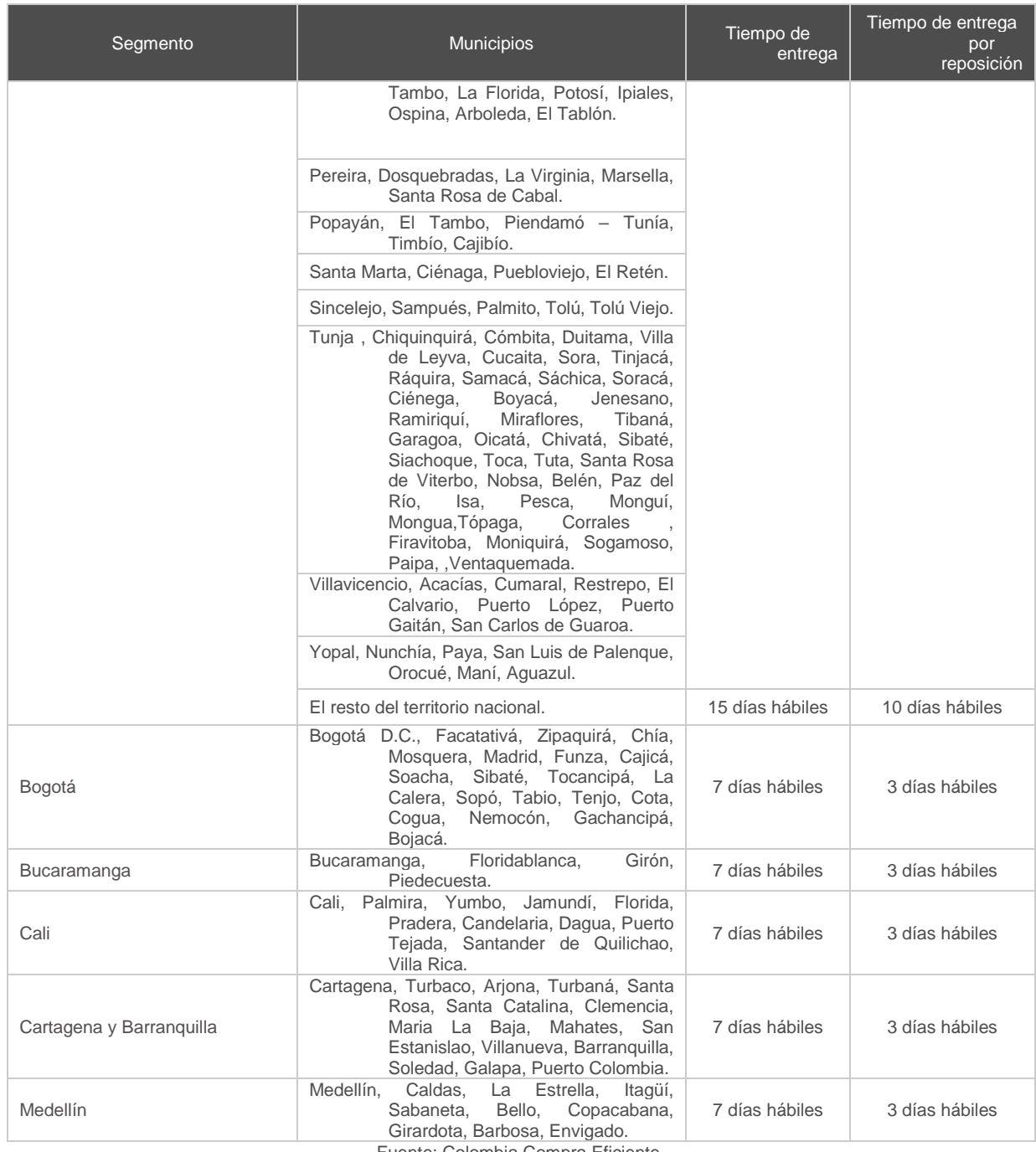

Fuente: Colombia Compra Eficiente.

El término para la entrega de los productos que requieren litografía o cualquier otro procedimiento para incluir membretes, rótulos, artes o algún elemento de personalización, empezará a correr a partir de la fecha en la que la Entidad Compradora apruebe el diseño propuesto por el Proveedor. El

GOBIERNO DE COLOMBIA

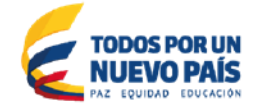

Tel. (+57 1) 795 6600 · Carrera 7 No. 26 - 20 Piso 17 · Bogotá - Colombia

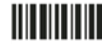

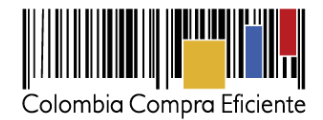

Proveedor debe hacer la entrega de los productos que requieren litografía o cualquier procedimiento dentro de los tiempos definidos en la Tabla 2 más 10 días hábiles.

Si la Entidad Compradora requiere entregas parciales, los tiempos de entrega establecidos en la columna 3 de la Tabla 2 empezarán a contar a partir del momento en el que la Entidad Compradora hace el requerimiento detallado de la entrega parcial al Proveedor, ya sea a través de la herramienta web de solicitud de pedido o por otro medio de comunicación. La Entidad Compradora debe definir con el Proveedor: (i) fecha; (ii) hora y; (iii) persona de contacto de cada una de las sedes del Segmento para cada entrega.

## <span id="page-5-0"></span>**II. Registro/ Ingreso a la Tienda Virtual del Estado Colombiano**

Este capítulo lo encontrará en la [Guía General de los Acuerdos Marco.](http://www.colombiacompra.gov.co/sites/cce_public/files/cce_tvec/cce_guia_general_de_los_acuerdos_marco.pdf)

## <span id="page-5-1"></span>**III. Proceso de Solicitud de Cotización**

La Entidad Compradora debe crear una Solicitud de Cotización para uno de los Segmentos (i) Bogotá; (ii) Bucaramanga; (iii) Cali; (iv) Cartagena y Barranquilla; o (v) Medellín, cuando requiera el suministro de papelería y útiles de oficina en ese Segmento. La Entidad Compradora debe realizar este análisis antes de enviar su Solicitud de Cotización.

La Entidad Compradora debe crear una Solicitud de Cotización para el Segmento Nacional cuando por lo menos uno de los municipios en los que requiere el suministro de papelería y útiles de oficina no esté contenido en ninguno de los Segmentos (i) Bogotá; (ii) Bucaramanga; (iii) Cali; (iv) Cartagena y Barranquilla; o (v) Medellín, y el valor total de compra esperado, antes de IVA y gravámenes adicionales supere los cien millones de pesos (\$100.000.000) de acuerdo con la cantidad estimada y los precios techo de cada producto publicados en el Catálogo. La Entidad Compradora debe realizar este análisis antes de enviar su Solicitud de Cotización y seleccionar la plantilla del Segmento Nacional sin importar que alguna de las cotizaciones sea por un valor inferior a cien millones de pesos (\$100.000.000).

Cuando la Entidad Compradora requiera el suministro de papelería y útiles de oficina en más de un Segmento puede crear una Solicitud de Cotización por separado para cada Segmento en el que requiere el suministro o puede crear una Solicitud de Cotización para el Segmento Nacional siempre y cuando el valor total de compra esperado, antes de IVA y gravámenes adicionales supere los cien millones de pesos (\$100.000.000) de acuerdo con la cantidad estimada y los precios techo de cada producto publicados en el Catálogo.

Para cualquiera de los casos anteriores cada entrega programada dentro de la Orden de Compra debe tener un valor total mínimo de doscientos mil pesos (\$200.000).

## <span id="page-5-2"></span>**A. Simulador para estructurar la compra**

El simulador es un archivo en formato Excel donde la Entidad Compradora define la celda que contiene las referencias que satisfacen su necesidad.

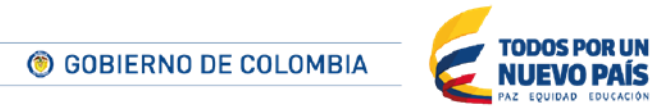

Tel. (+57 1) 795 6600 · Carrera 7 No. 26 - 20 Piso 17 · Bogotá - Colombia

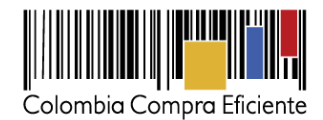

La Entidad Compradora puede descargar el archivo "Solicitud para Estructurar la Compra" que aparece en el [minisitio](http://www.colombiacompra.gov.co/tienda-virtual-del-estado-colombiano/servicios-generales/papeleria-y-utiles-de-oficina-ii) del Acuerdo Marco para contratar el suministro de papelería y útiles de oficina en la Tienda Virtual del Estado Colombiano en el siguiente link [http://www.colombiacompra.gov.co/tienda-virtual-del-estado-colombiano/servicios](http://www.colombiacompra.gov.co/tienda-virtual-del-estado-colombiano/servicios-generales/papeleria-y-utiles-de-oficina-ii)[generales/papeleria-y-utiles-de-oficina-ii](http://www.colombiacompra.gov.co/tienda-virtual-del-estado-colombiano/servicios-generales/papeleria-y-utiles-de-oficina-ii)

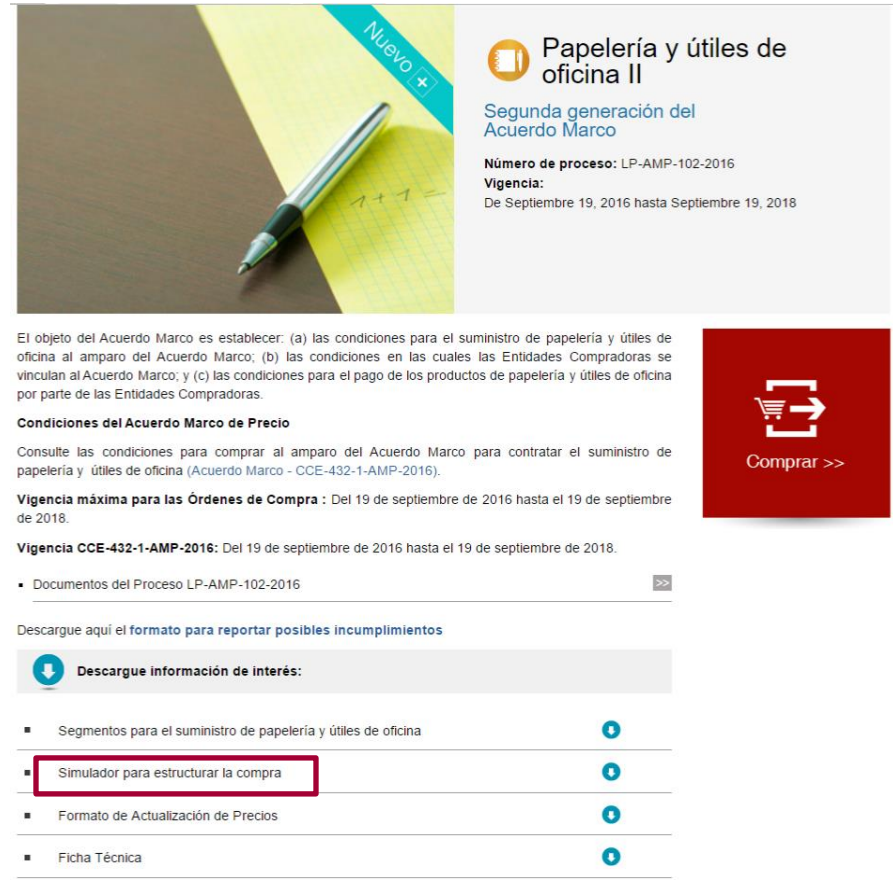

Una vez descargado el archivo debe hacer clic en el botón amarillo "habilitar edición" y luego en "habilitar contenido" y guardar el archivo.

Para iniciar el Proceso de Contratación, el Acuerdo Marco determina que para contratar el suministro de papelería y útiles de oficina debe realizarse por medio de una Solicitud de Cotización por Segmentos a los Proveedores que resultaron adjudicados.

• **Cómo diligenciar el Simulador para estructurar la compra**

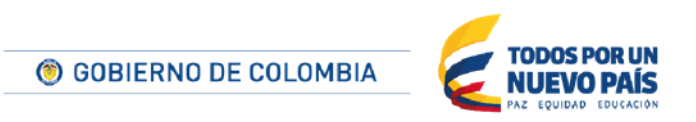

Tel. (+57 1) 795 6600 · Carrera 7 No. 26 - 20 Piso 17 · Bogotá - Colombia

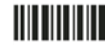

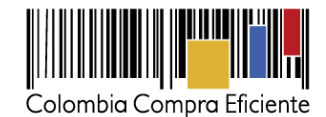

**Paso 1**: En la pestaña Catálogo la Entidad Compradora conoce la información de: (i) Segmentos; (ii) Proveedores; (iii) ID del artículo; (iv) artículo, (v) la unidad de medida, (vi) marca y (vii) el precio, es importante que la Entidad Compradora identifique en esta pestaña la necesidad de la compra y el número del ID de los artículos que requiere cotizar. Por otro lado, la Entidad Compradora puede identificar en el Catálogo los artículos habilitados para solicitar litografía, membretes o cualquier otro procedimiento de personalización. La cantidad mínima de solicitud de estos artículos será de 500 unidades para cada uno.

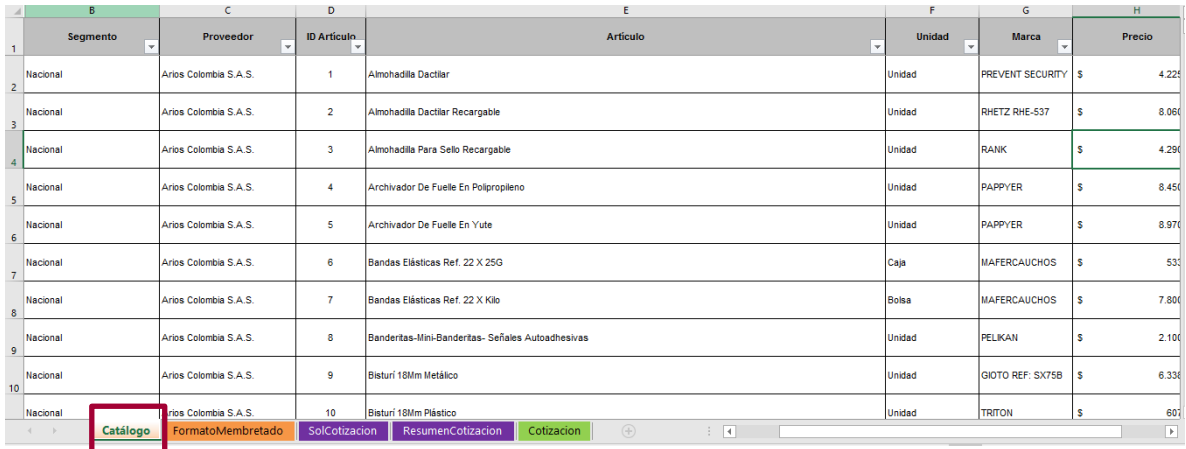

**Paso 2:** En el caso que la Entidad Compradora en su solicitud de Cotización requiera de artículos con litografía, membretes o cualquier otro procedimiento de personalización, debe seleccionar la pestaña FormatoMembretado e incluir la información correspondiente para cada artículo.

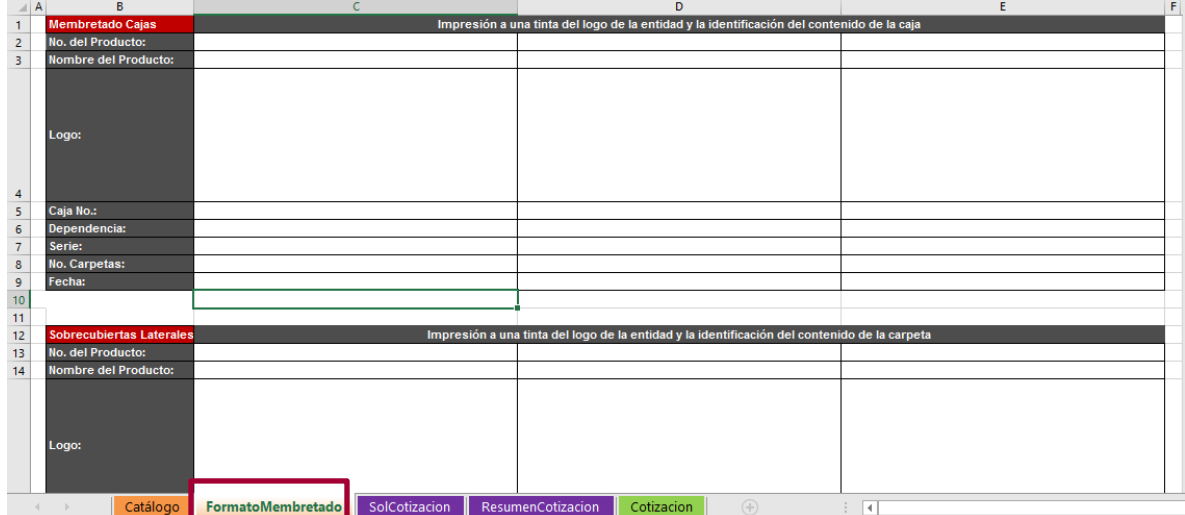

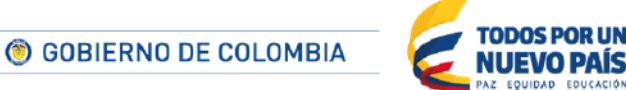

Tel. (+57 1) 795 6600 · Carrera 7 No. 26 - 20 Piso 17 · Bogotá - Colombia

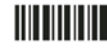

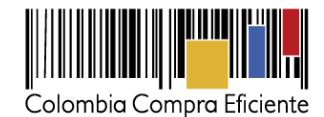

**Paso 3:** La Entidad Compradora debe seleccionar la pestaña SolCotización del archivo en Excel para iniciar con el proceso de solicitud de Cotización.

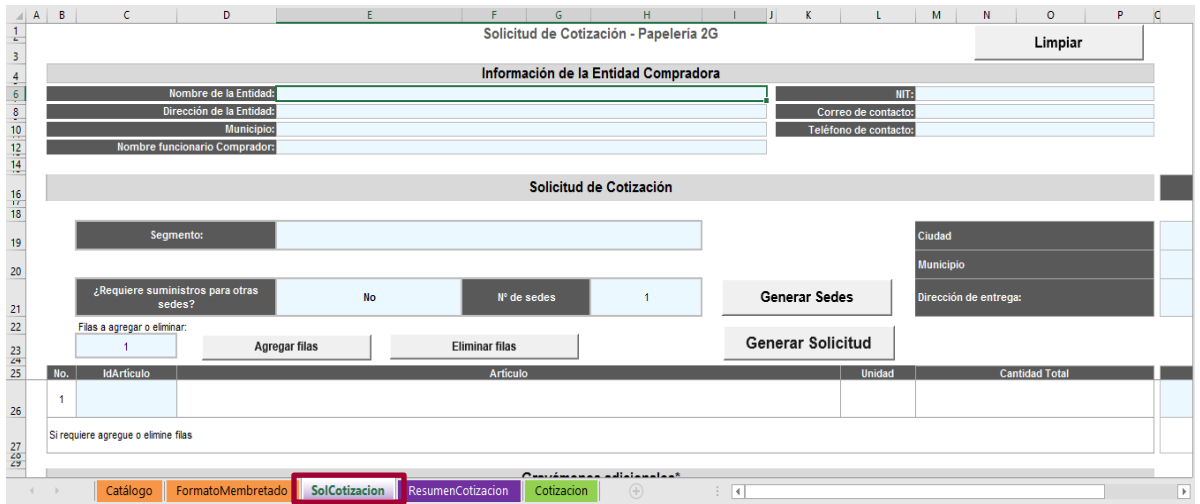

**Paso 4:** La Entidad Compradora debe diligenciar el: (i) nombre de la Entidad Compradora (este es el nombre de la Entidad que compra y numero el de las sedes en las cuales se presentará el suministro de papelería y útiles de oficina). (ii) diligenciar el NIT, (iii) la dirección, (iv) correo electrónico, (v) municipio, (vi) teléfono de contacto y, (vii) nombre del funcionario comprador.

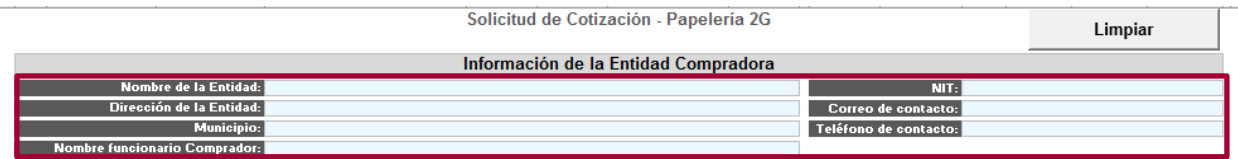

**Paso 5:** La Entidad Compradora debe: (i) seleccionar el Segmento desplegando la lista, (ii) diligenciar si requiere el suministro para varias sedes y, (iii) diligenciar el número de sedes. Si la Entidad Compradora requiere varias sedes debe hacer clic en el botón "Generar Sedes" y diligenciar los campos de: (i) ciudad, (ii) municipio y (iii) dirección de entrega.

Las sedes que relacione en este formato deben pertenecer a un mismo Segmento

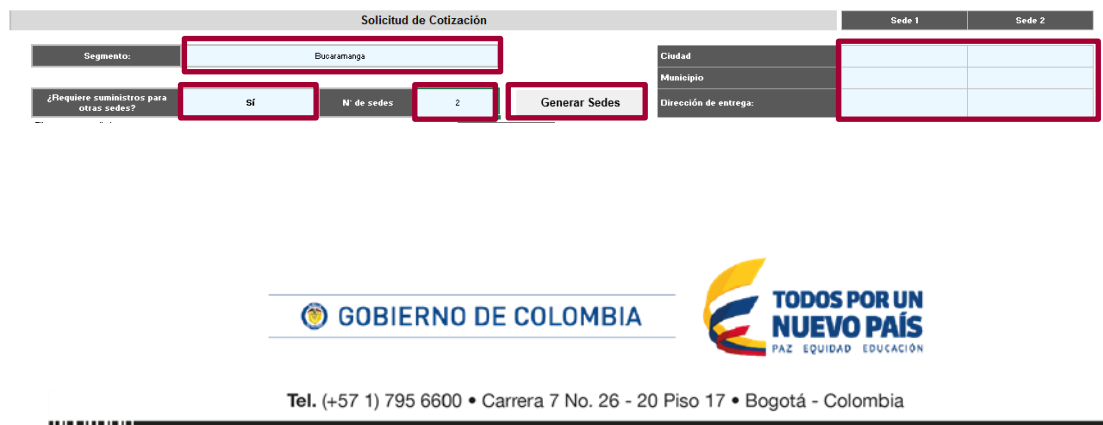

www.colombiacompra.gov.co

**TITLE THE TITLE** 

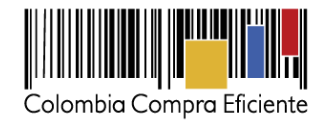

**Paso 6:** La Entidad Compradora debe agregar las filas por cada producto de papelería y útiles de oficina que requiera de acuerdo a la necesidad prevista en el paso 1 de esta sección, agregue y elimine cuantas filas sean necesarias y digite el ID de el o los artículos (s) que requiera.

Ejemplo: La Entidad Compradora requiere 6 bolígrafos de color azul y 1 caja de bandas elásticas, para esto el usuario debe escribir el número 18 que corresponde al ID artículo del bolígrafo de color azul y posteriormente debe digitar el número 6 que corresponde al ID artículo a las bandas elásticas.

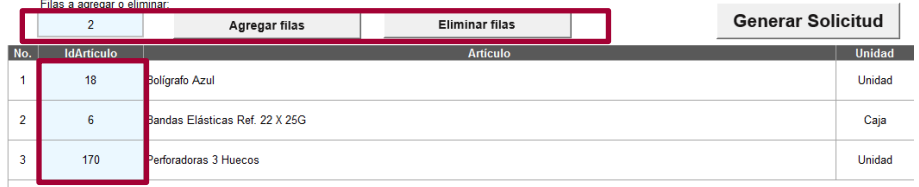

**Paso 7:** La Entidad Compradora debe indicar el número de artículos para cada una de las sedes.

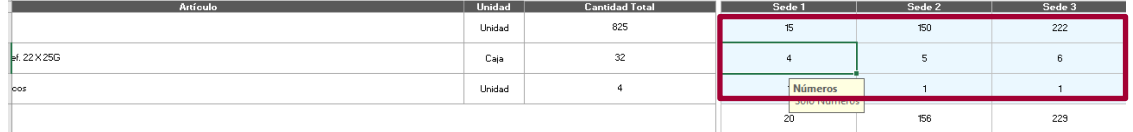

**Paso 8:** La Entidad Compradora debe diligenciar los gravámenes adicionales. Si la Entidad Compradora requiere agregar varios gravámenes adicionales puede diligenciar el número de filas que desea agregar y hacer clic en el botón "Agregar filas" o "Eliminar filas".

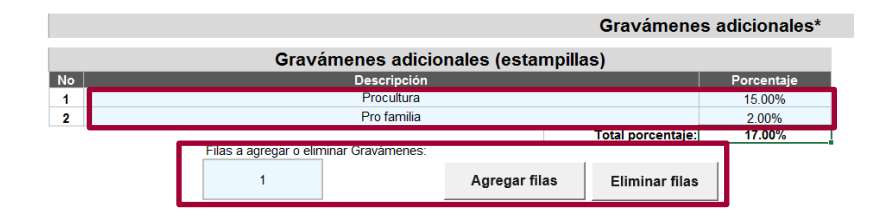

**Paso 9:** Una vez completados los pasos de 1 al 9 y revisados. La Entidad Compradora debe hacer clic en el botón "Generar Solicitud". en caso de encontrar alguna inconsistencia con la información diligenciada la Entidad Compradora puede hacer clic en el botón "Limpiar". La Entidad Compradora debe tener en cuenta que al hacer clic en el botón "Limpiar" borra toda la información ingresada en la Solicitud de Cotización.

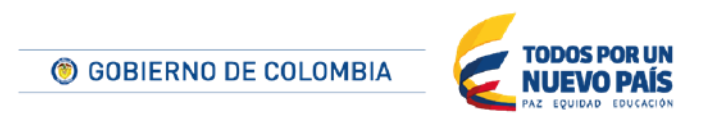

Tel. (+57 1) 795 6600 · Carrera 7 No. 26 - 20 Piso 17 · Bogotá - Colombia

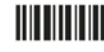

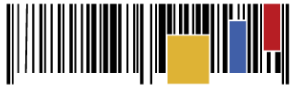

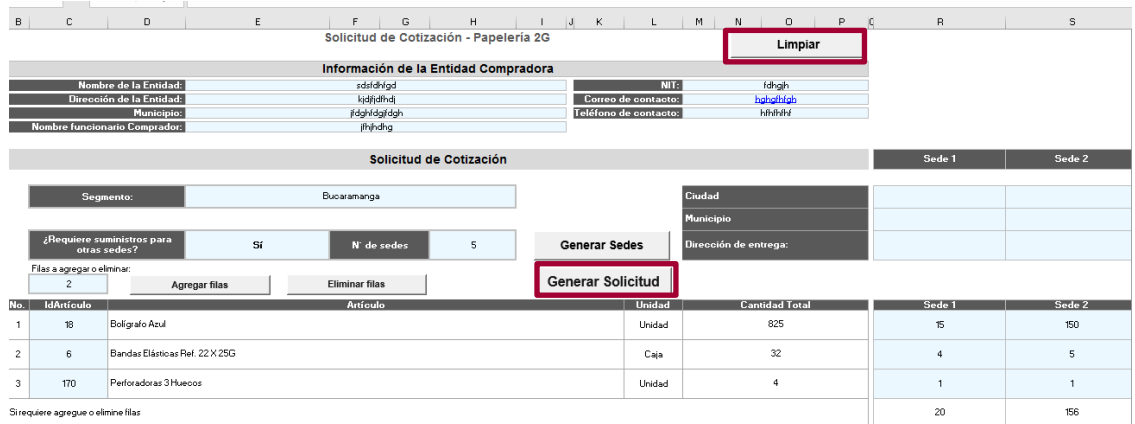

**Paso 10**: Generada la solicitud de cotización, la Entidad Compradora debe ir a la pestaña "Resumen Cotización" y verificar que la información este correcta, una vez verificada esta información la Entidad Compradora debe hacer clic en el botón "Generar CSV",

Una vez presionado el botón, El Simulador generará el archivo plano o archivo CSV que guardará en el mismo lugar en el que se encuentra el archivo que la entidad ha venido trabajando. Excel emitirá un aviso indicado que generó el documento y su ruta de acceso. Se recomienda a la Entidad no abrir el archivo CSV, hasta no tanto se cargue en la Tienda Virtual.

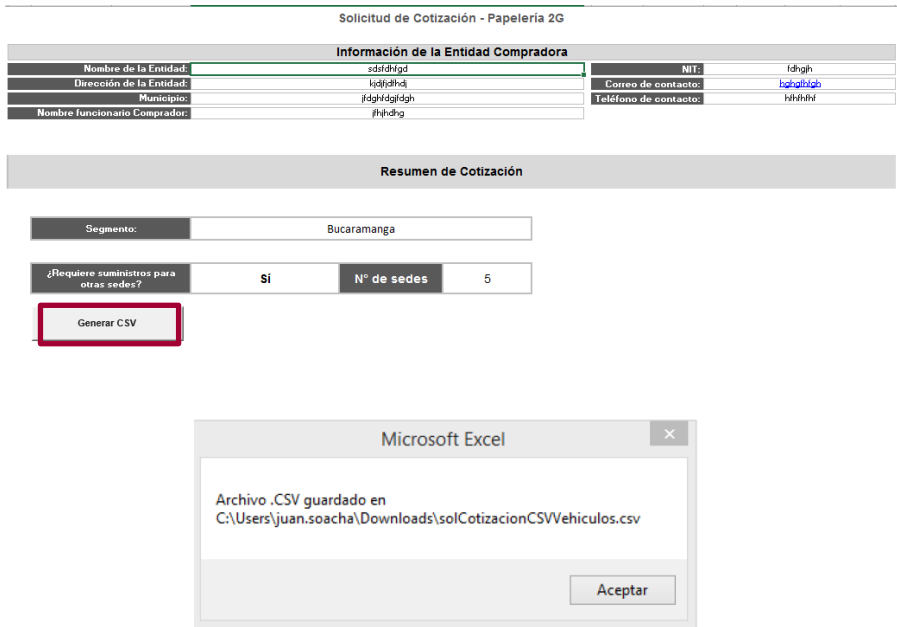

**Paso 11:** La Solicitud de Cotización se genera a partir de una plantilla de Cotización. La Entidad Compradora debe identificar el número de plantilla de Cotización que debe utilizar según (i) Nacional;

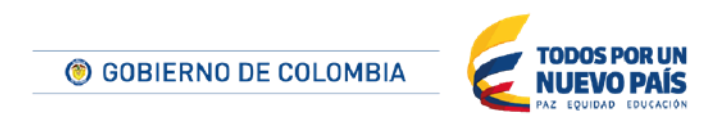

Tel. (+57 1) 795 6600 · Carrera 7 No. 26 - 20 Piso 17 · Bogotá - Colombia

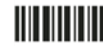

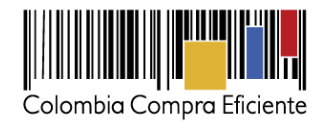

(ii) Bogotá; (iii) Bucaramanga; (iv) Cali; (v) Cartagena y Barranquilla; o (vi) Medellín donde requiere los productos de papelería y útiles de oficina. Para identificarlo debe seguir los siguientes pasos:

- (i) En la Tabla 2 de Segmentos de cada una de las ciudades, identificar el municipio en el cual requiere los productos al que pertenece.
- (ii) En la cuarta columna de la tabla, "Planilla de Cotización" identificar el número de planilla que corresponde el Segmento de la ciudad de cobertura de interés.

## <span id="page-11-0"></span>**B. Como realizar la Solicitud de Cotización en la TVEC**

**Paso 1:** La Entidad Compradora debe ingresar a la pestaña "Cotización". Luego debe ingresar a "Crear un Evento".

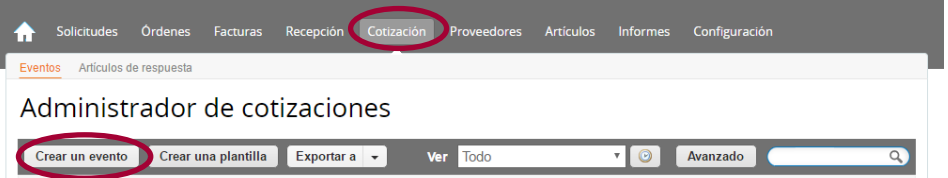

**Paso 2:** En la columna "Crear a partir de una plantilla", la Entidad Compradora debe buscar con los siguientes números, las plantillas de Cotización: (i) Nacional – 22008; (ii) Bogotá -22001: (iii) Bucaramanga – 22014; (iv) Cali – 22017; (v) Cartagena y Barranquilla – 22020; (vi) Medellín -22022. Las Plantillas de Cotización incluye a los Proveedores adjudicados para cada uno de los segmentos.

Si la plantilla no es visible, la Entidad Compradora debe buscarla ingresando en el campo "Encontrar una plantilla" el número de la plantilla de Cotización requerida. Ejemplo: "22008" para encontrar la plantilla del Segmento Nacional. El siguiente paso es elegir "Crear".

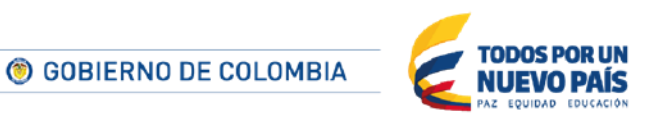

Tel. (+57 1) 795 6600 · Carrera 7 No. 26 - 20 Piso 17 · Bogotá - Colombia

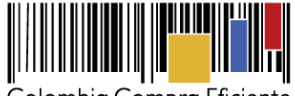

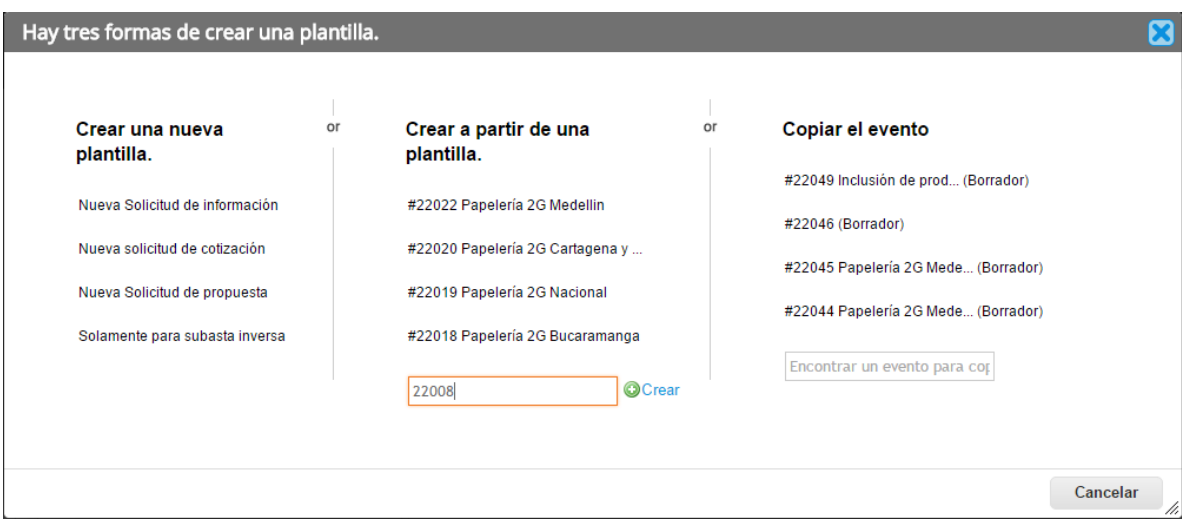

## **Cada Segmento cuenta con su plantilla de Cotización, por lo que la Entidad Compradora debe realizar tantas Solicitudes de Cotización como número de Segmentos que requiera incluir.**

**Paso 3:** Al crear la Solicitud de Cotización, el sistema arroja un consecutivo que la Entidad Compradora debe tener en cuenta para identificar su proceso.

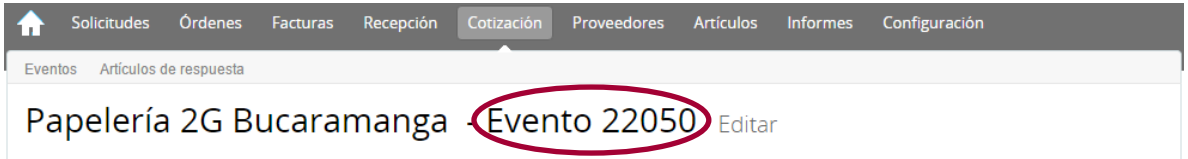

**Paso 4:** La Entidad Compradora debe diligenciar únicamente los siguientes campos en la Solicitud de Cotización, los demás están predefinidos y no deben ser modificados:

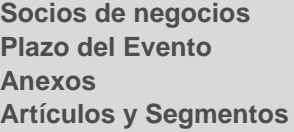

## **Paso 5: Socios de negocios**

Es posible incluir como "Responsable de cotización" u "Consultar cotización" a usuarios adicionales de la Entidad Compradora, estos usuarios deben estar activos dentro de la Tienda Virtual del Estado Colombiano.

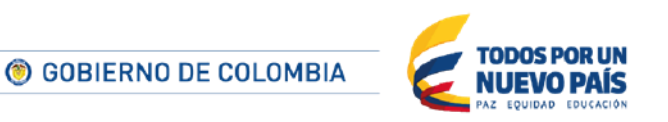

Tel. (+57 1) 795 6600 · Carrera 7 No. 26 - 20 Piso 17 · Bogotá - Colombia

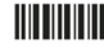

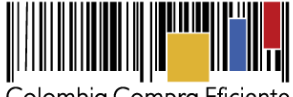

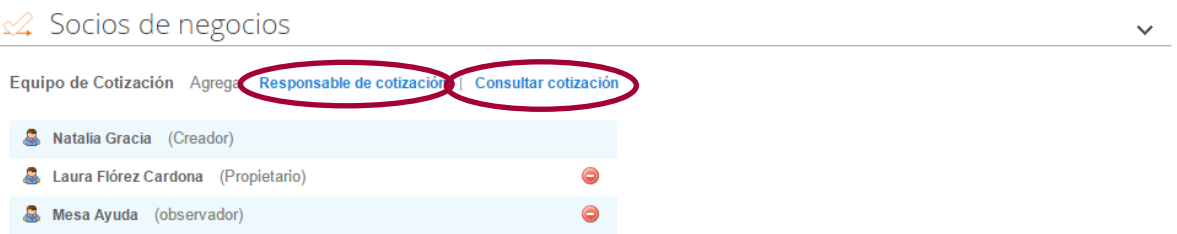

Cuando hace clic en Responsable de cotización, se habilita el siguiente campo, en el cual debe incluir el nombre del usuario.

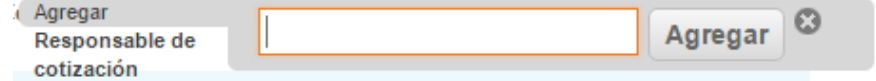

Seleccionar el usuario correspondiente y hacer clic en Agregar.

## ≤ Socios de negocios

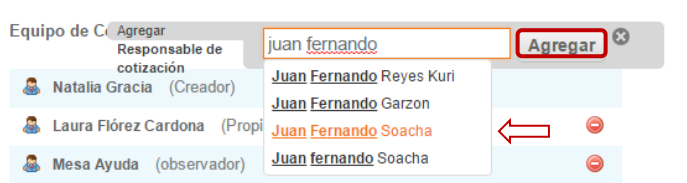

Esta opción puede ser útil en el caso en que la Entidad Compradora requiera que otros usuarios de la Entidad aprueben o revisen la Solicitud.

## **Paso 6: Plazo del Evento**

<u>HII III IIII</u>

El Acuerdo Marco establece que la Entidad Compradora debe determinar un plazo de cinco (5) días hábiles para cotizar los productos de papelería y útiles de oficina. El plazo cuenta a partir del día hábil siguiente a la realización de la Solicitud de Cotización hasta el día en el que se cumplen los cinco (5) días hábiles a las 17:00 p.m.

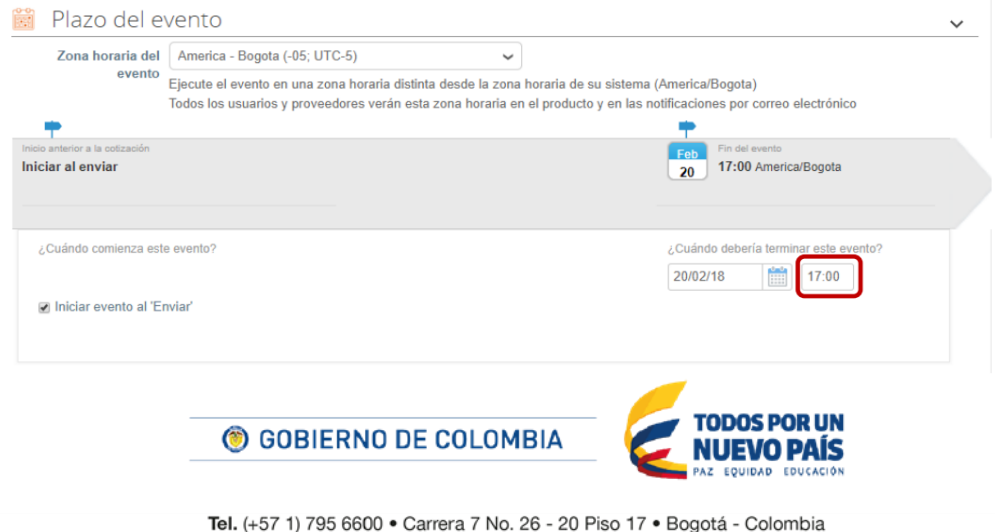

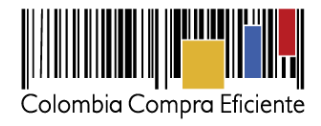

## **Paso 7: Cargar el archivo de Simulador para estructurar la compra**

Luego de diligenciar el simulador para estructurar la compra, la Entidad Compradora debe adjuntar el archivo del simulador en formato Excel en la sección de "Anexos" en la Plantilla de cotización.

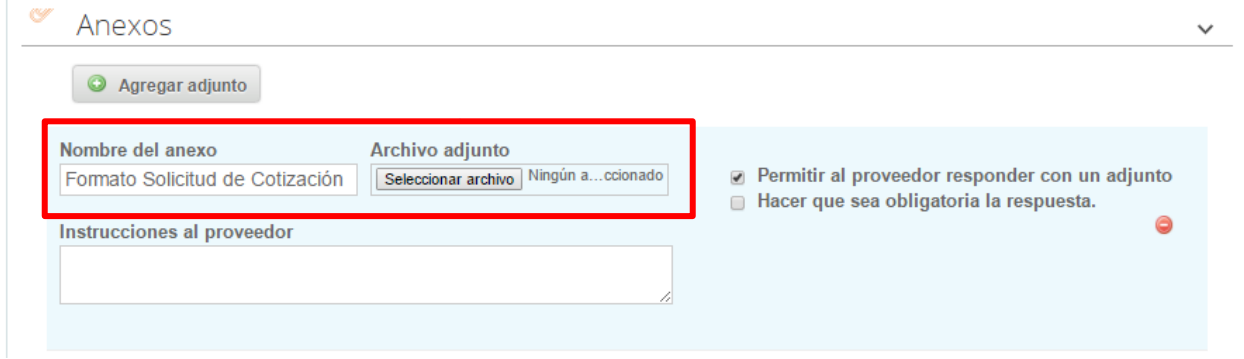

**Nota:** El archivo puede ser renombrado por el usuario.

## **Paso 8: Artículos y lotes: carga de los ítems o componentes del producto requerido**

Una vez cargado el formato de Solicitud de Cotización, la Entidad Compradora debe confirmar y cargar los productos de papelería y útiles de oficina "artículos" que requiere, utilizando el archivo CSV que generó en el Paso 7 de la sección A. Para realizar la carga la Entidad Compradora debe ubicarse en la sección "Artículos y lotes" y luego en el botón "Agregar nuevo" seleccionar la opción "Agregar desde CSV".

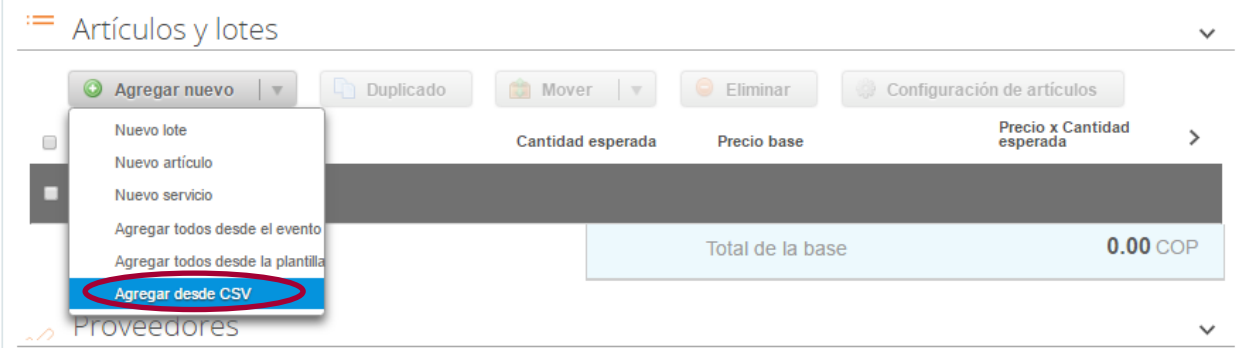

Una vez seleccionada esta opción, la plataforma desplegará la siguiente ventana:

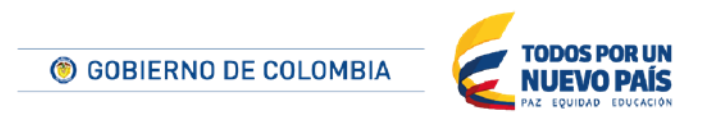

Tel. (+57 1) 795 6600 · Carrera 7 No. 26 - 20 Piso 17 · Bogotá - Colombia

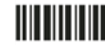

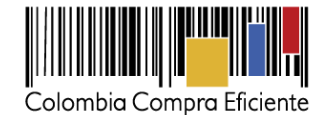

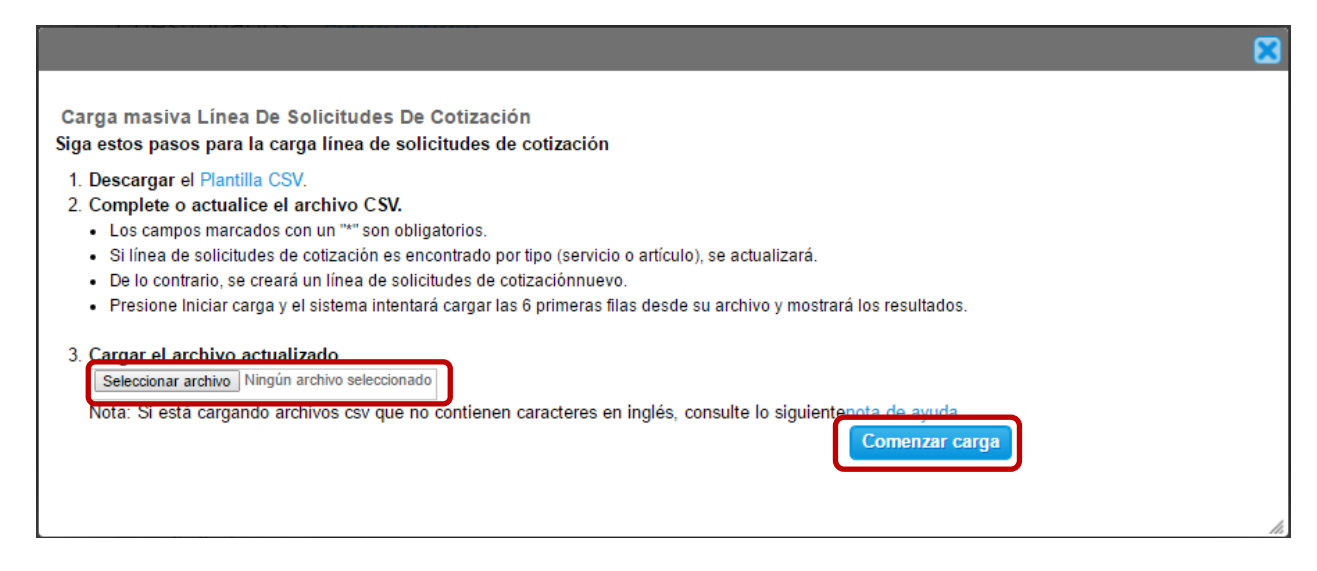

En el botón "Seleccionar archivo" la Entidad debe seleccionar el archivo CSV guardado en la Sección A y luego oprimir el botón "Comenzar carga". Una vez hecho esto, la plataforma desplegará la siguiente ventana:

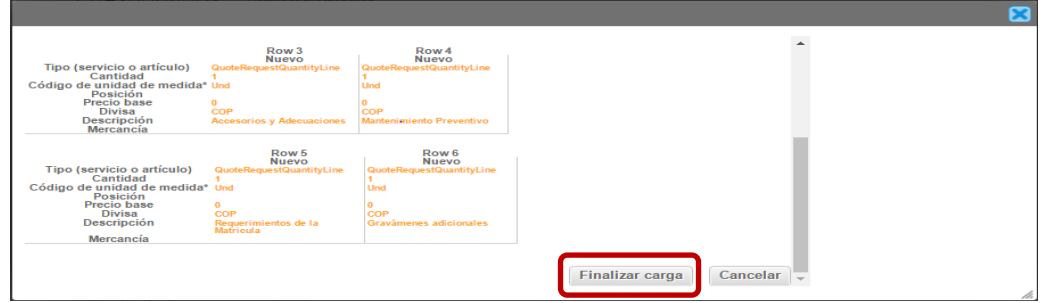

En esta ventana la Entidad debe oprimir el botón "Finalizar carga". Luego debe esperar 1 o 2 minutos, tiempo después del cual debe visualizar el siguiente mensaje:

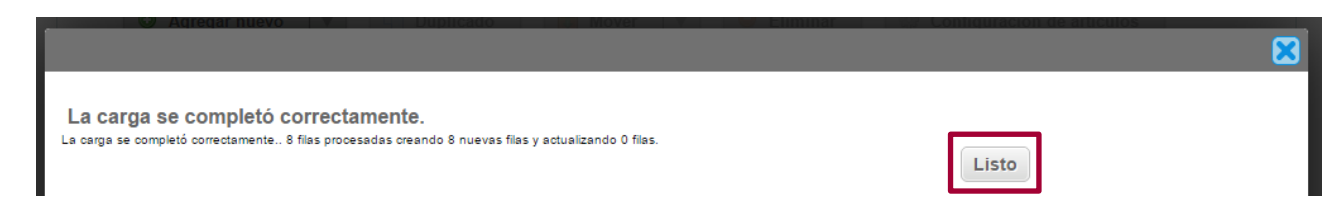

La Entidad debe oprimir el botón "Listo". Una vez terminado este proceso aparecerá un artículo correspondiente al suministro de papelería y útiles de oficina en la plantilla de cotización. La Entidad debe verificar que el valor total de la pestaña "*ResumenCotización"* del simulado*r* sea acorde con el valor cargado en la sección de "*Artículos y Lotes"* de la Tienda Virtual del Estado Colombiano.

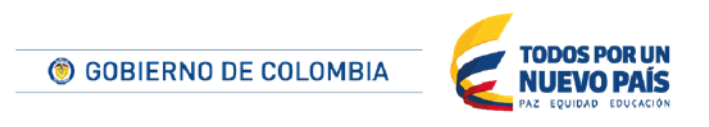

Tel. (+57 1) 795 6600 · Carrera 7 No. 26 - 20 Piso 17 · Bogotá - Colombia

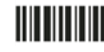

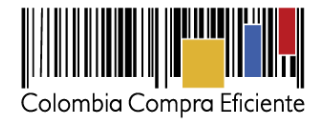

## **Paso 9: Envío de la Solicitud de Cotización**

La Entidad debe hacer clic en "Enviar el Evento de producción".

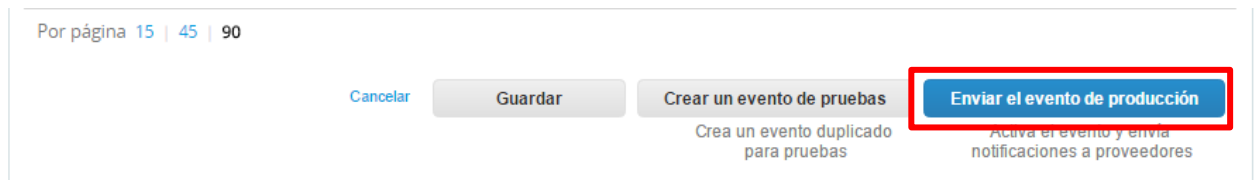

Para finalizar, la Entidad debe revisar el plazo y oprimir el botón "Enviar el Evento" con lo cual se enviará la Solicitud de Cotización a los Proveedores.

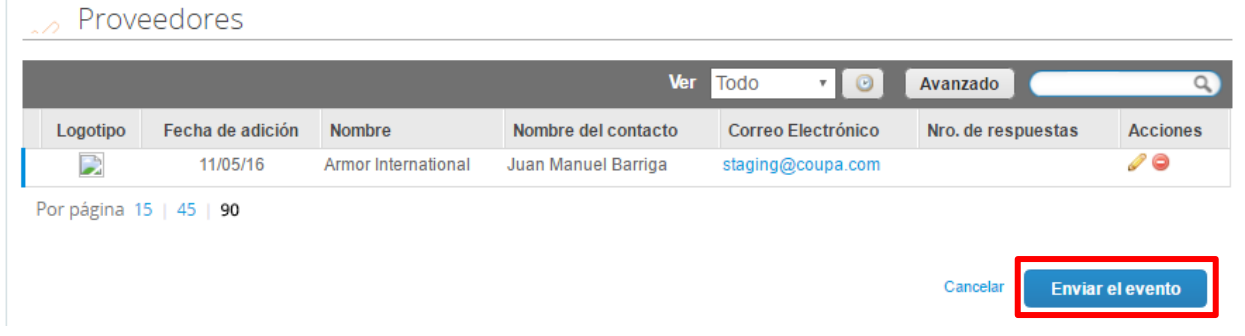

#### <span id="page-16-0"></span>**C. Mensajes**

Es posible que la Entidad Compradora sea consultada por los Proveedores acerca de la Solicitud de Cotización. La recepción de las consultas se hará a través de la funcionalidad "Mensajes" y será notificada por correo electrónico. La Entidad Compradora debe enviar la respuesta a través de "Mensajes" a todos los Proveedores, sin importar el remitente original. Es importante que toda la comunicación del Evento de Cotización se realice únicamente a través de "Mensajes" de la Tienda Virtual del Estado Colombiano, cualquier comunicación por fuera no es válida.

En el caso que una Entidad Compradora requiera de una anulación o retracto del proceso de Cotización debe manifestarlo a través de "Mensajes" justificando el porqué de la situación.

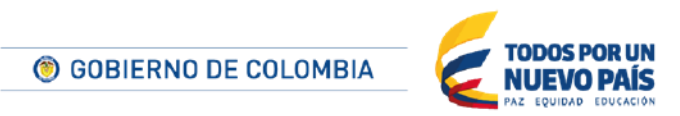

Tel. (+57 1) 795 6600 · Carrera 7 No. 26 - 20 Piso 17 · Bogotá - Colombia

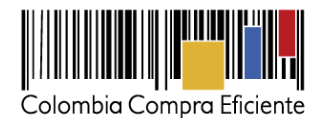

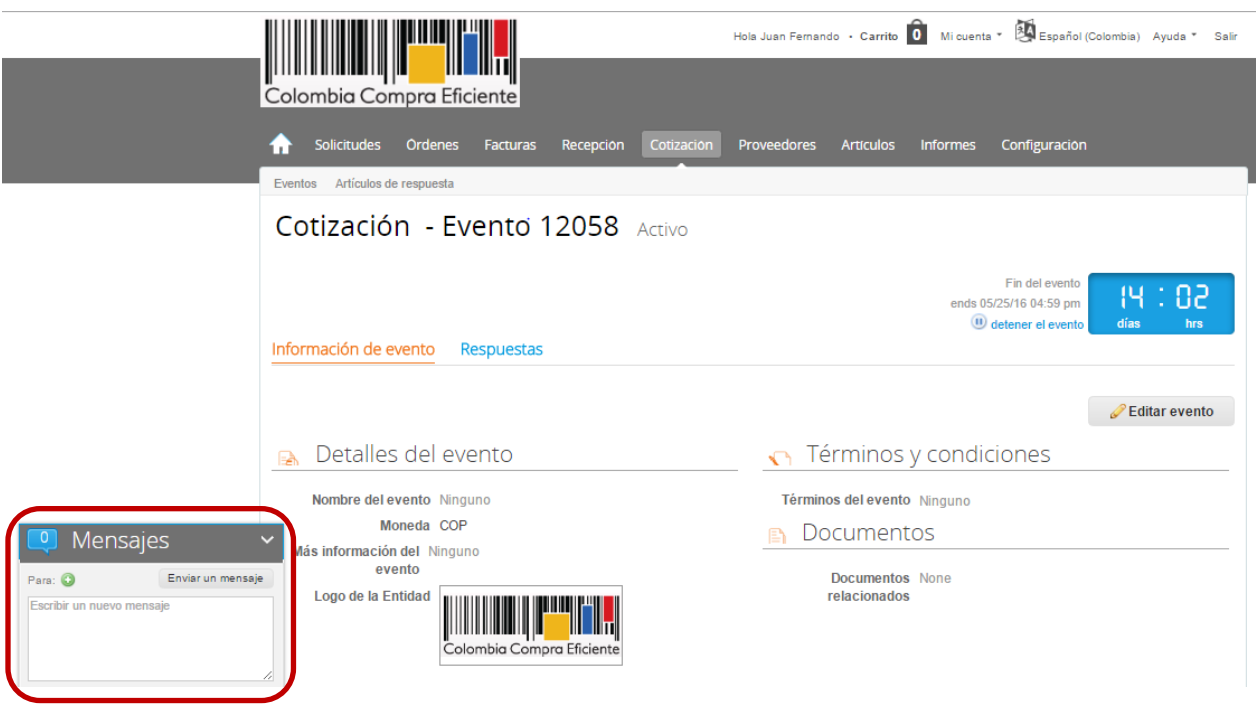

Los Proveedores envían las Cotizaciones durante el tiempo establecido y cada vez que un Proveedor envía una respuesta de Cotización, le llega un mensaje al Usuario Comprador de dicha acción. Sin embargo, la Entidad Compradora solo podrá ver las respuestas de Cotización una vez el Evento haya concluido. Las Entidades Estatales pueden ajustar los Eventos de Cotización cuando han cometido errores enviando un mensaje a los Proveedores, a través de la Tienda Virtual del Estado Colombiano. La Entidad Compradora debe editar el Evento conforme a lo descrito en la sección D de esta Guía.

## <span id="page-17-0"></span>**D. Editar un Evento de Cotización**

<u>HII HII HII II</u>

Si después de enviar el Evento a producción la Entidad Compradora requiere hacer cambios por errores o cualquier otra razón, la Entidad debe editar el Evento antes de la finalización del plazo para recibir respuestas así:

**Paso 1:** La Entidad Compradora debe escribir el número del Evento de Cotización en la barra de búsqueda y presionar enter para buscar.

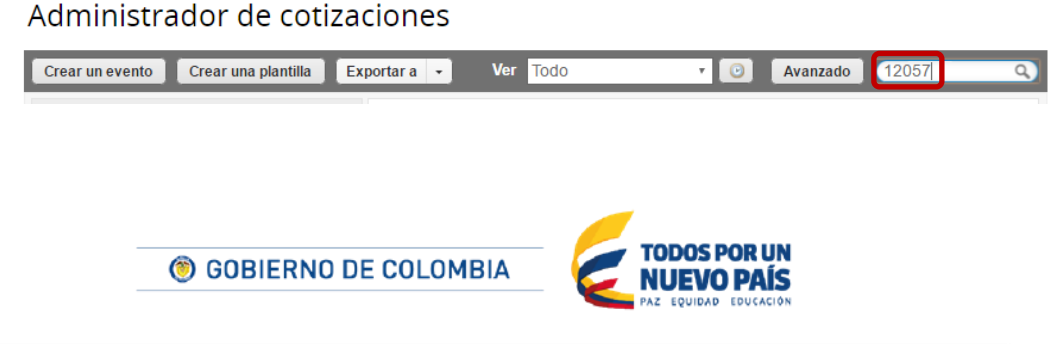

Tel. (+57 1) 795 6600 · Carrera 7 No. 26 - 20 Piso 17 · Bogotá - Colombia www.colombiacompra.gov.co

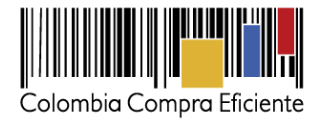

**Paso 2:** La Entidad Compradora debe seleccionar el Evento de Cotización haciendo clic sobre el número del Evento.

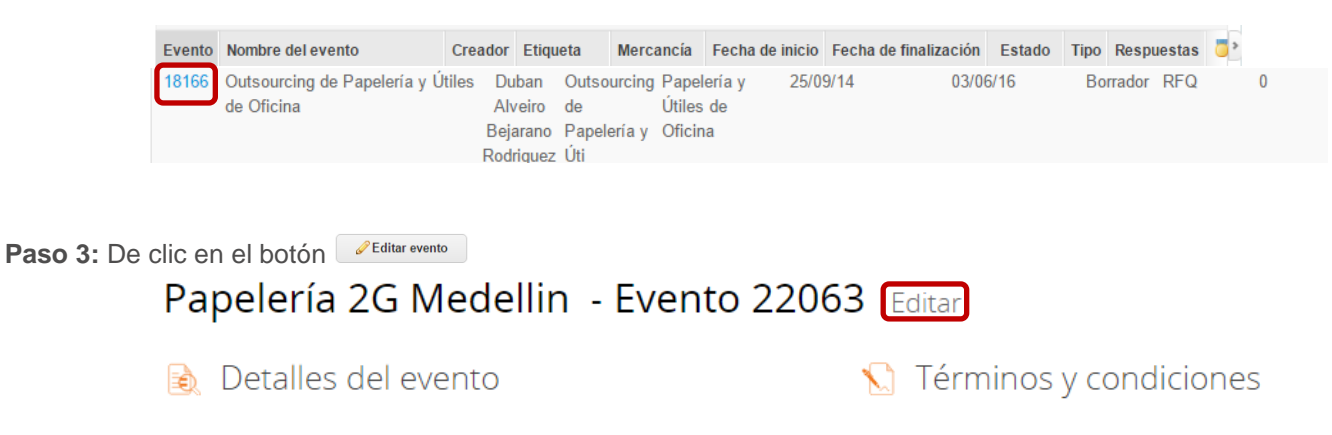

Posteriormente, la Entidad debe confirmar que desea editar el Evento presionando el botón *"Editar Evento".*

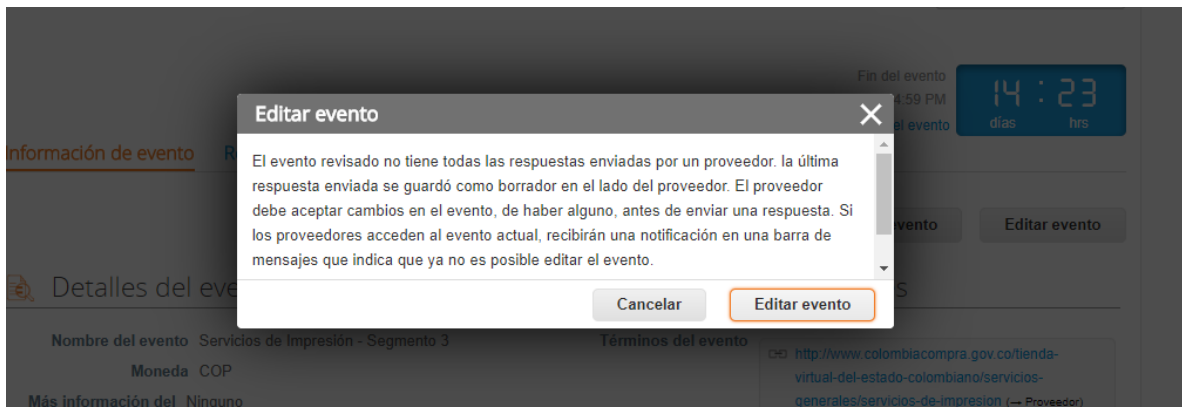

**Paso 4:** El sistema generará una nueva versión al número de la Cotización adicionando una letra en orden alfabético (ejemplo 22063) y este será el Evento de Cotización que se tendrá en cuenta para consultas y para culminar el proceso de compra.

**Paso 5:** Realice los cambios que requiera, teniendo en cuenta que si se trata de cambio de archivos anexos debe eliminar las versiones anteriores haciendo clic en  $\bullet$  de cada archivo y cargar el (los) nuevo(s).

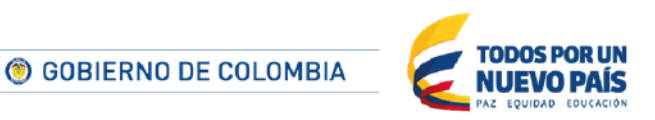

Tel. (+57 1) 795 6600 · Carrera 7 No. 26 - 20 Piso 17 · Bogotá - Colombia

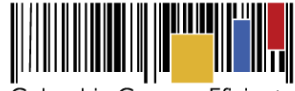

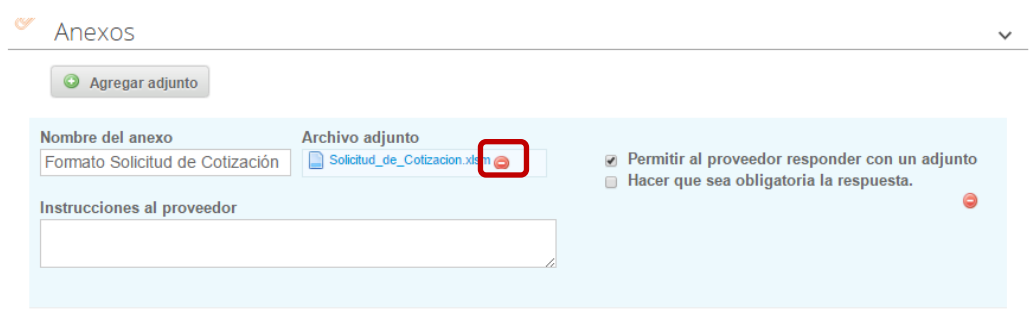

Paso 6: Si se trata de los ítems que se cargaron a través del CSV debe seleccionar todas las líneas y hacer clic en el botón <sup>e Eliminar</sup> y volver a cargar desde el CSV corregido.

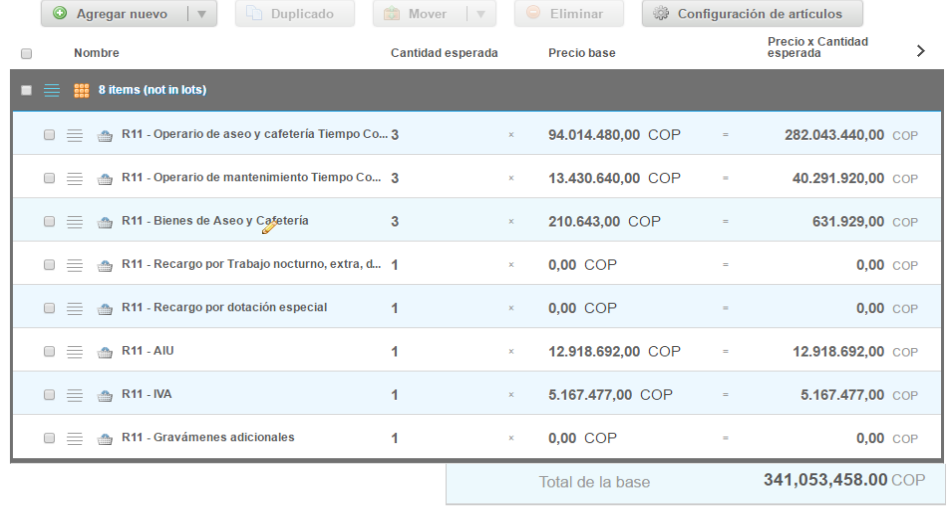

**Paso 7:** La Entidad debe reiniciar los plazos de respuesta, para ello modifique la fecha y hora en fin del Evento ampliando el plazo en cinco (5) días hábiles a partir del día que envíe el Evento editado. El plazo de cotización inicia a partir del día hábil siguiente a la Solicitud de Cotización y termina a las 17:00 pm del día de finalización del Evento de Cotización definido por la Entidad Compradora.

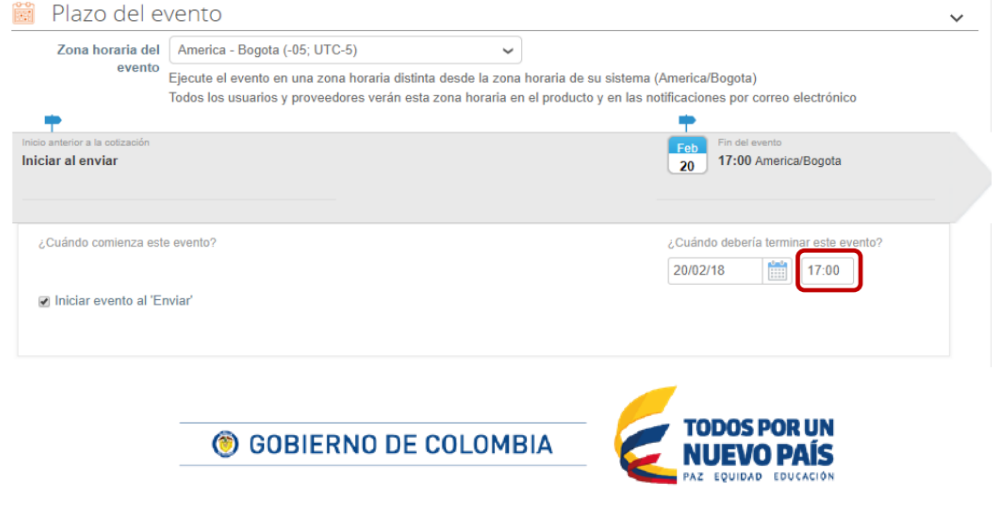

Tel. (+57 1) 795 6600 · Carrera 7 No. 26 - 20 Piso 17 · Bogotá - Colombia www.colombiacompra.gov.co

<u>HIIIIIIII</u>

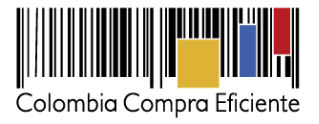

**Paso 8:** Después de hacer los cambios hacer clic en "Enviar el Evento de producción".

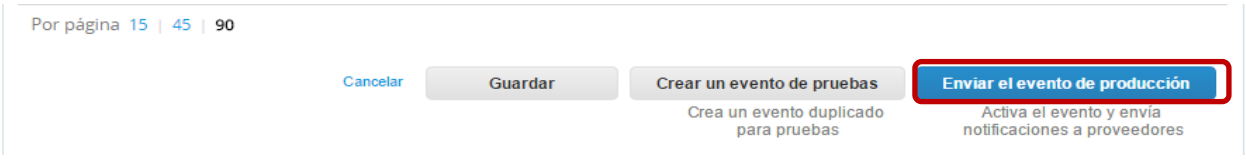

**Paso 9:** Para finalizar, la Entidad debe hacer clic en "Enviar el Evento" con lo cual se enviará la Solicitud de Cotización a los Proveedores.

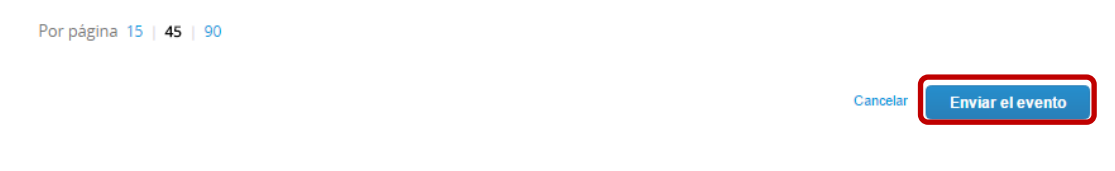

## <span id="page-20-0"></span>**E. Finalizar el Evento de Cotización**

La Entidad Compradora puede concluir el Evento antes del plazo estipulado en el Acuerdo Marco, solamente si se cumplen las siguientes condiciones:

- (i) Todos los Proveedores han enviado Cotización.
- (ii) La Entidad Compradora ha enviado mensaje a todos los Proveedores a través de la Tienda Virtual del Estado Colombiano solicitando confirmación de que estas Cotizaciones son definitivas y ha recibido respuesta afirmativa de todos los Proveedores.

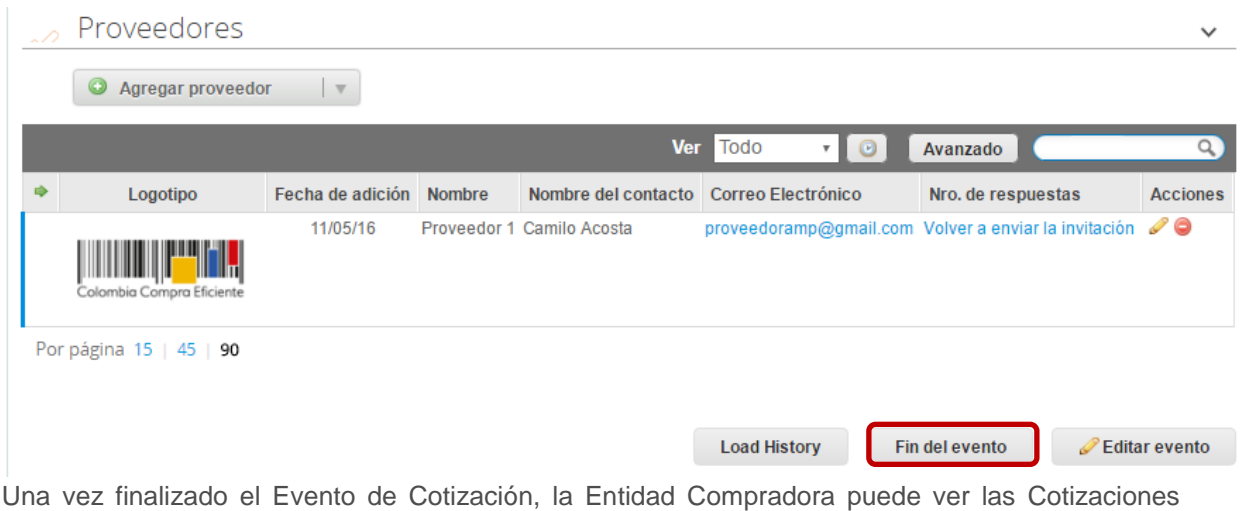

recibidas para analizarlas y compararlas.

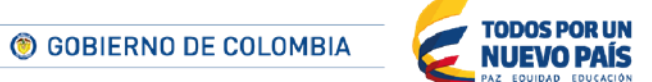

Tel. (+57 1) 795 6600 · Carrera 7 No. 26 - 20 Piso 17 · Bogotá - Colombia

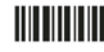

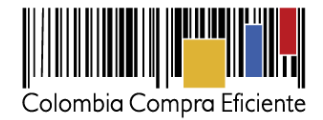

Recuerde que una vez finalizado el proceso de Cotización es obligatorio continuar en los términos establecidos en el Acuerdo Marco hasta la adjudicación del mismo.

#### <span id="page-21-0"></span>**F. Análisis de las Cotizaciones de los Proveedores**

Una vez recibidas las Cotizaciones, la Entidad Compradora debe analizarlas y compararlas. La Entidad Compradora puede consultar las Cotizaciones en su correo electrónico o a través de la Tienda Virtual del Estado Colombiano en el menú superior en la pestaña de "Cotización".

**Paso 1:** La Entidad Compradora debe hacer clic en la Solicitud de Cotización correspondiente. Luego hacer clic en la pestaña "Respuestas" y finalmente, en el "Nombre de la respuesta" de cada Proveedor.

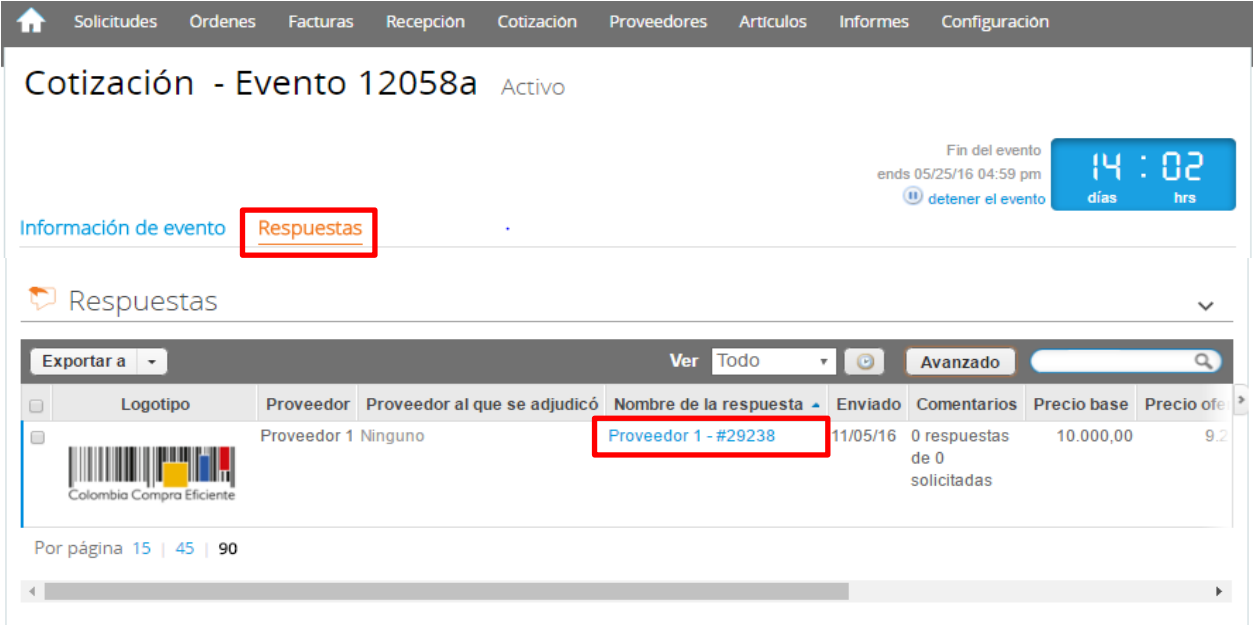

**Paso 2**: En la respuesta de cada Proveedor, la Entidad compradora debe:

a. Verificar el valor total de la Cotización.

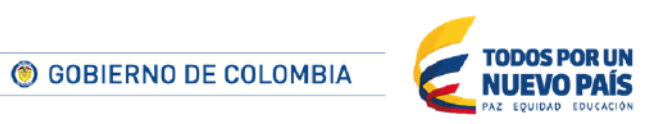

Tel. (+57 1) 795 6600 · Carrera 7 No. 26 - 20 Piso 17 · Bogotá - Colombia

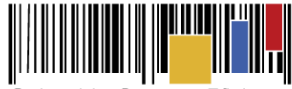

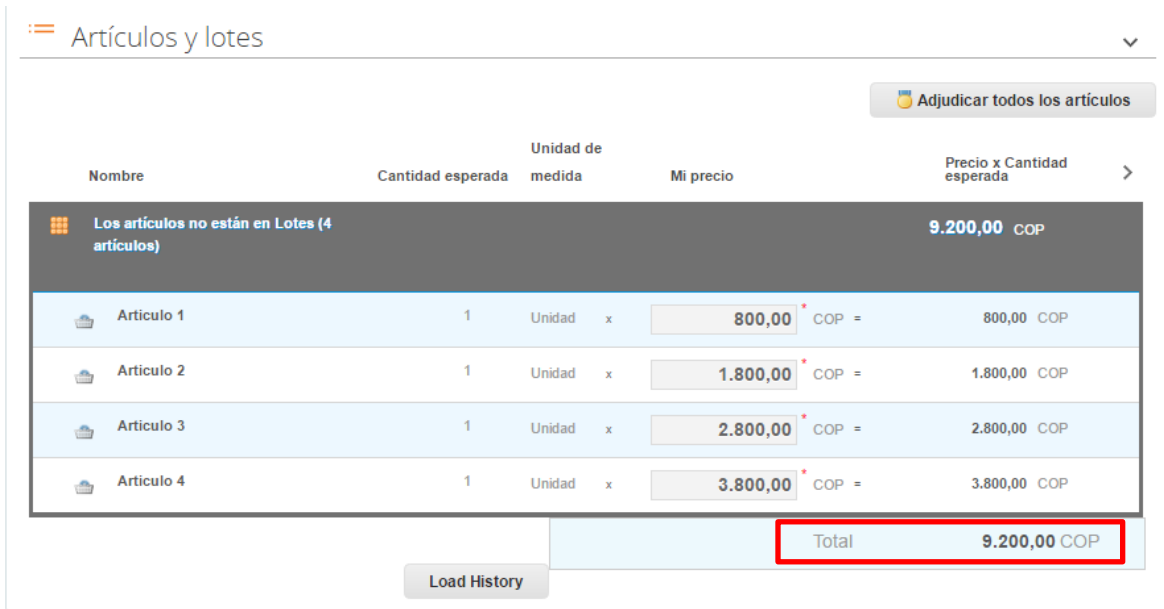

b. Descargar el archivo adjunto en Excel que corresponde al formato de Solicitud de Cotización, en el cual el Proveedor diligenció la hoja "Cotización".

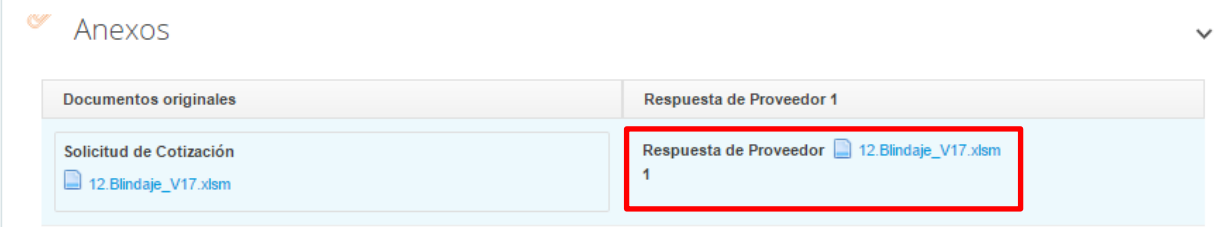

En este archivo la Entidad debe verificar que los Precios cotizados por el Proveedor en la pestaña "Cotización" correspondan a los Precios cotizados en la sección de Artículos y lotes de la Tienda Virtual del Estado Colombiano.

Al realizar las comparaciones de las Cotizaciones, la Entidad Compradora debe verificar que el proveedor haya cotizado por debajo de sus precios techo publicados en el Catálogo para los productos de papelería y útiles de oficina.

**Paso 3:** Adicionalmente, la Entidad Compradora puede "Exportar todas las respuestas" para generar un archivo en Excel con las mismas.

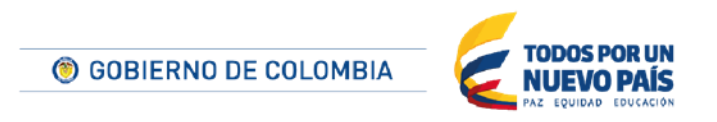

Tel. (+57 1) 795 6600 · Carrera 7 No. 26 - 20 Piso 17 · Bogotá - Colombia

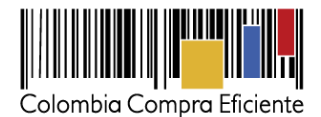

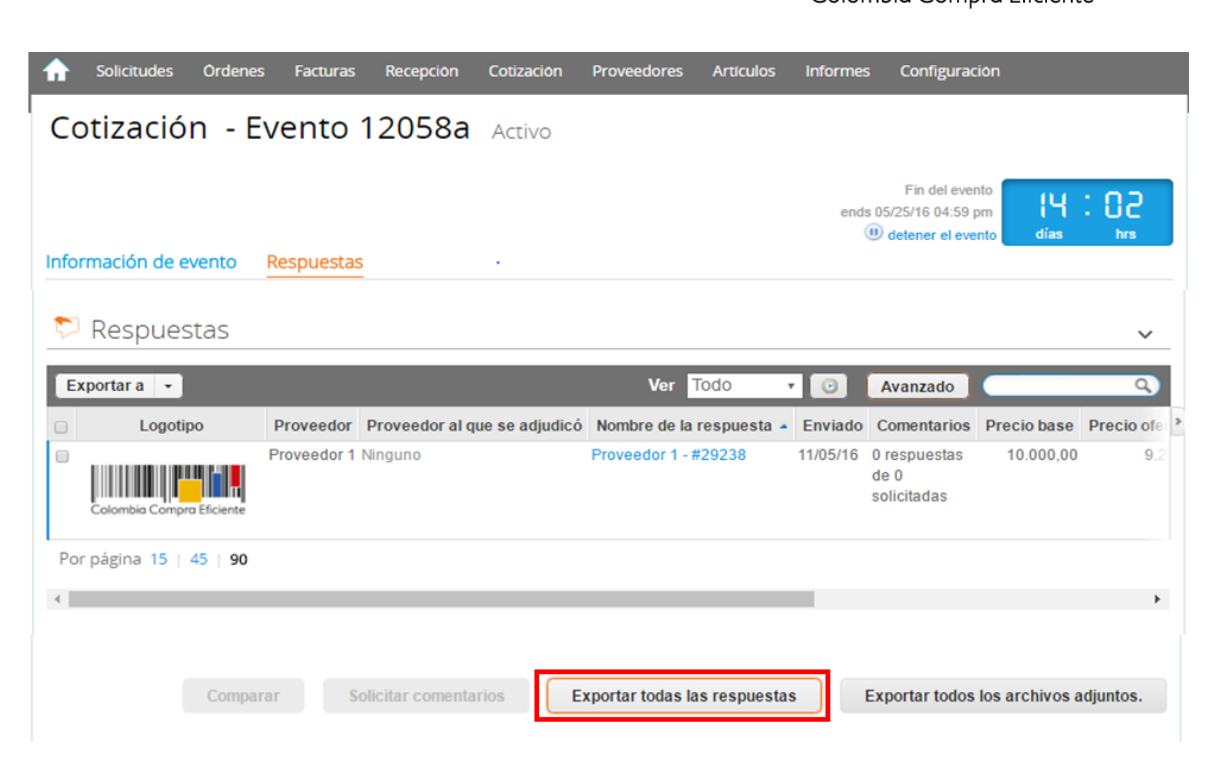

La Entidad Compradora debe elegir la Cotización que incluya los productos de papelería y útiles de oficina en los segmentos requeridos y que haya cotizado el menor valor total relacionado en la Solicitud de Cotización y agregarla al "Carrito".

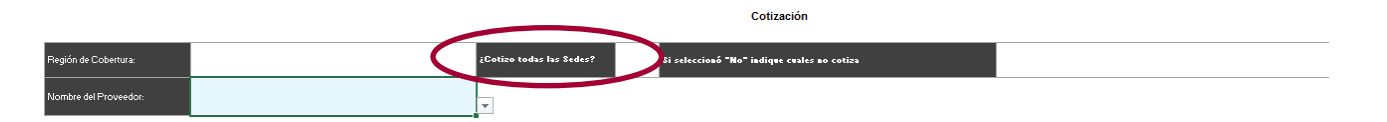

Al momento de comparar las Cotizaciones recibidas, es importante verificar que la Cotización que ha presentado el Proveedor en la plataforma coincida en todos sus componentes (productos) con la información que anexa el Proveedor en el archivo de Excel.

El Proveedor debe indicar en su Cotización según aplique el valor de productos de papelería y útiles de oficina por la Entidad Compradora. En la Cotización los valores unitarios que deben ser iguales o inferiores a los publicados en el Catálogo.

## <span id="page-23-0"></span>**G. Aclaraciones a la Solicitud de Cotización**

El éxito de la Tienda Virtual del Estado Colombiano depende en buena medida de la confianza de los Proveedores y las Entidades Compradoras en la plataforma y en los instrumentos de agregación de demanda. En consecuencia, las Entidades Compradoras deben ser responsables de sus

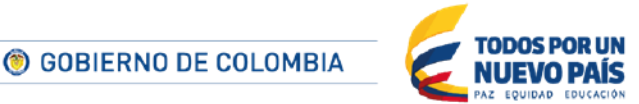

Tel. (+57 1) 795 6600 · Carrera 7 No. 26 - 20 Piso 17 · Bogotá - Colombia

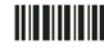

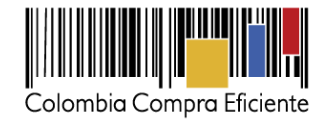

actuaciones en la Tienda Virtual del Estado Colombiano y elaborar las solicitudes de Cotización de forma responsable y diligente.

En caso de tener dudas sobre su contenido, tiene la posibilidad de solicitar aclaración por medio del correo electrónico del Proveedor o chat de mensajería que estará habilitado durante 30 días calendario posteriores a la finalización del evento de cotización, como cuando la cotización no abarque todos los ítems o abarque ítems adicionales a los que la Entidad Compradora solicitó cotizar.

El Proveedor en la aclaración debe referirse exclusivamente a los ítems sobre los cuales la Entidad Compradora haya manifestado la duda y ser consiente que en ningún caso su aclaración puede representar mejora de los precios cotizados.

La Entidad Compradora puede consultar el correo electrónico de los Proveedores en el Evento de Cotización:

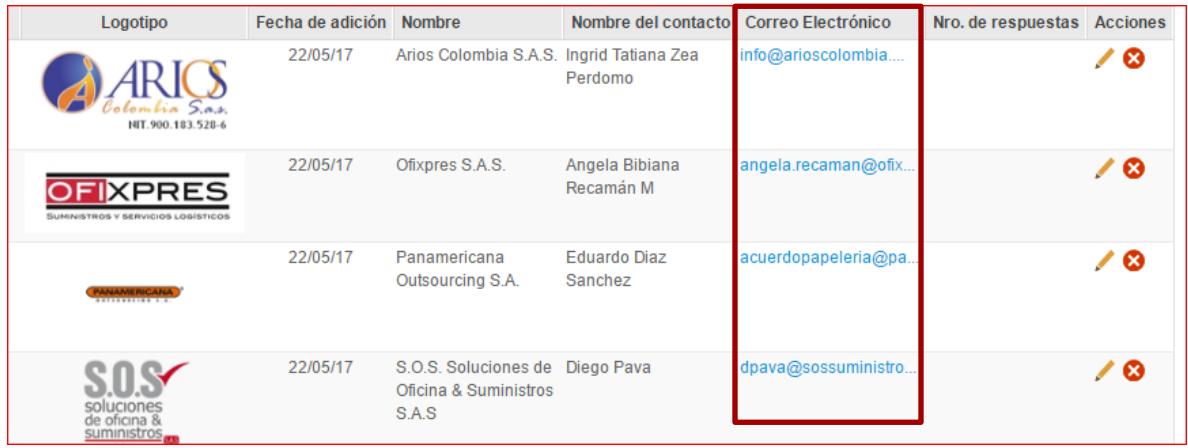

Cuando el proveedor no responde la aclaración en el tiempo que establece la Entidad Compradora, la Entidad Compradora no debe tener en consideración esa cotización para la colocación de la Orden de Compra, y pasar a colocarla con la siguiente cotización que tenga el menor precio.

En caso que haya una contradicción entre el Excel de Cotización y la Tienda virtual del Estado Colombiano es posible proseguir así:

1) Si una entidad recibe una cotización con valores diferentes en el Excel y en la plataforma debe solicitar aclaración; si el proveedor indica que los precios correctos son los de la plataforma debe enviar nuevamente el archivo corregido a la entidad para que estos coincidan.

2) Si en esa solicitud de aclaración el proveedor manifiesta que los valores correctos son los del Excel, la Entidad debe indicarle que eso resulta inaceptable y la única opción es que el Proveedor asuma el valor de la TVEC y envíe el Excel ajustado al valor de la TVEC. En caso de que el Proveedor se niegue a ajustar el Excel, la Entidad debe escalar el caso para ser verificado.

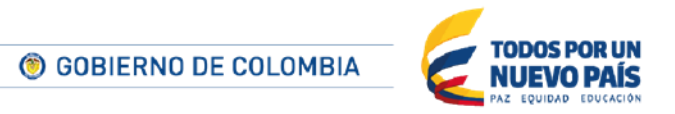

Tel. (+57 1) 795 6600 · Carrera 7 No. 26 - 20 Piso 17 · Bogotá - Colombia

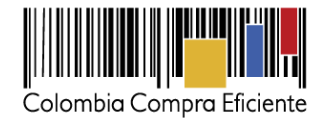

Es necesario analizar cada caso en concreto para ver si existen situaciones excepcionales como por ejemplo el caso en el que no hayan incluido el iva. De todas maneras, siempre recuerden que prevalece la cotización de la plataforma sobre la del Excel.

## <span id="page-25-0"></span>**H. Selección del Proveedor**

La Entidad Compradora debe elegir la Cotización que cumpla con las características solicitadas, y que haya cotizado el menor precio relacionado en la Solicitud de Cotización y agregarla al "Carrito". Para agregar la Cotización al "Carrito" debe hacer clic sobre el nombre de la respuesta del Proveedor elegido, luego en "Adjudicar todos los artículos".

Para agregar la cotización al "Carrito" debe hacer clic sobre el nombre de la respuesta del Proveedor seleccionado, luego en "Adjudicar todos los artículos".

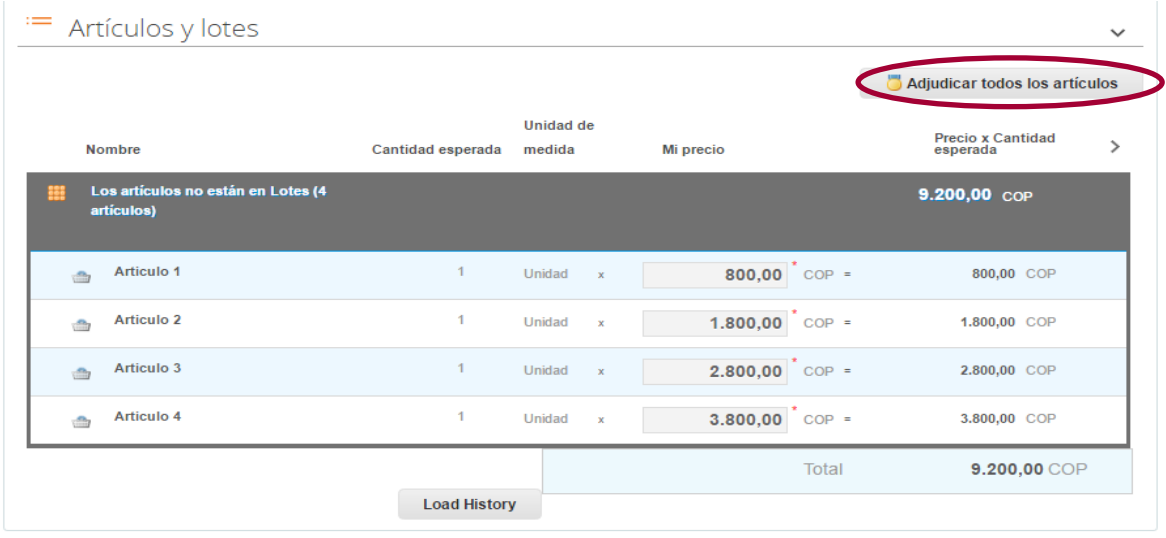

Y finalmente en "Acciones" la Entidad Compradora debe seleccionar "Agregar a una nueva Solicitud".

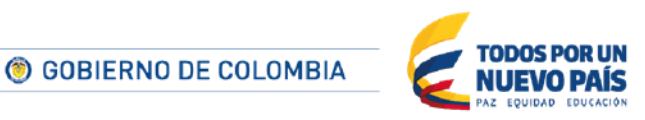

Tel. (+57 1) 795 6600 · Carrera 7 No. 26 - 20 Piso 17 · Bogotá - Colombia

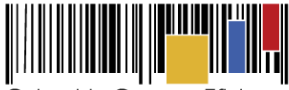

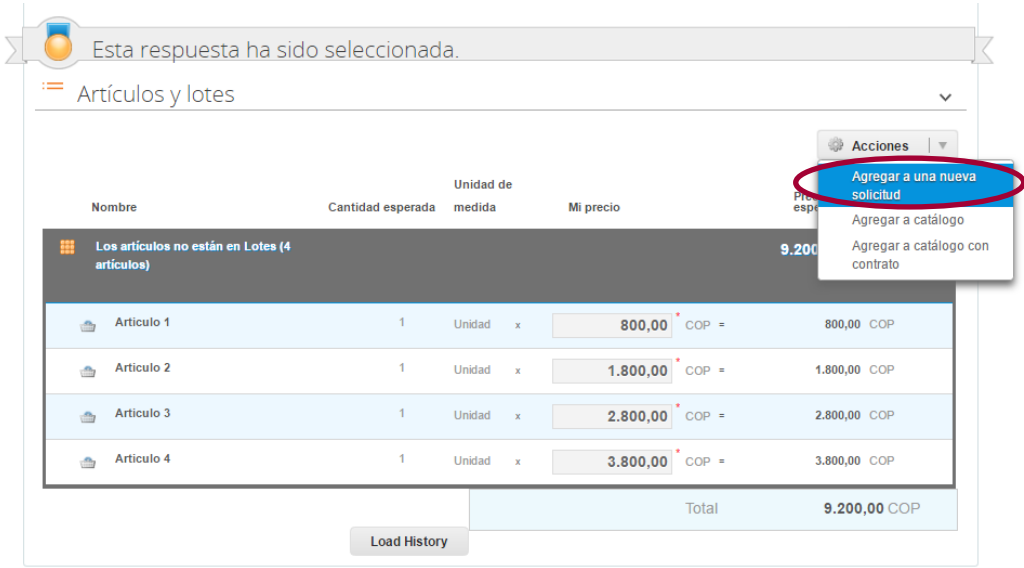

## <span id="page-26-0"></span>**I. Cancelar el Evento de Cotización**

La solicitud de cotización es el inicio de la Operación Secundaria de los Acuerdos Marco en los que hay lugar a ella. La Entidad Estatal está obligada a planear la forma como ejecuta su presupuesto y, en consecuencia, cuando hace una solicitud de cotización es porque requiere satisfacer una necesidad que el Acuerdo Marco suple. La cotización no obliga a la Entidad Estatal a colocar una Orden de Compra, pero no hacerlo muestra deficiencias en su planeación.

La mayoría de los Acuerdos Marco establecen en las cláusulas relativas a las acciones a cargo de la Entidad Compradora o a la Operación Secundaria, el deber de la Entidad Compradora de colocar la Orden de Compra al Proveedor que presentó el precio más bajo en su cotización. Este es un deber de la Entidad Compradora que surge del Acuerdo Marco.

Si la Entidad Compradora no puede o no debe colocar la Orden de Compra debe justificarlo, pues puso en operación el Acuerdo Marco y el sistema de presentación de cotizaciones. La Entidad Compradora debe decidir cómo justifica el cierre del evento de cotización y lo puede hacer a través de un acto administrativo.

## <span id="page-26-1"></span>**IV. Solicitud de compra**

Este capítulo lo encontrará en la [Guía General de los Acuerdos Marco.](http://www.colombiacompra.gov.co/sites/cce_public/files/cce_tvec/cce_guia_general_de_los_acuerdos_marco.pdf)

## <span id="page-26-2"></span>**V. Orden de Compra**

Este capítulo lo encontrará en la [Guía General de los Acuerdos Marco.](http://www.colombiacompra.gov.co/sites/cce_public/files/cce_tvec/cce_guia_general_de_los_acuerdos_marco.pdf)

© GOBIERNO DE COLOMBIA

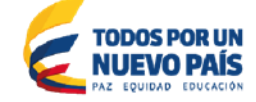

Tel. (+57 1) 795 6600 · Carrera 7 No. 26 - 20 Piso 17 · Bogotá - Colombia

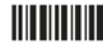

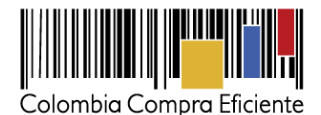

## <span id="page-27-0"></span>**VI. Facturación y Pago**

La Entidad Compradora debe aprobar y pagar las facturas dentro de los 30 días calendario siguientes a la fecha de presentación de la factura. Si la factura no cumple con las normas aplicables o la Entidad Compradora solicita correcciones a la misma, el término de 30 días calendario empezará a contar a partir de la presentación de la nueva factura. Igualmente, cuando la Entidad Compradora lo estime necesario, es obligación del Proveedor remitir a la Entidad Compradora los soportes de pago de las obligaciones laborales frente al sistema de seguridad social integral y demás aportes relacionados con las obligaciones laborales frente a su personal durante el mes a facturar. Dentro de los siguientes 10 días hábiles posteriores al pago, la Entidad Compradora debe enviar al Proveedor un comprobante pago que incluya el valor de los descuentos y retenciones efectuados.

El Proveedor debe cumplir con las obligaciones derivadas de la Orden de Compra mientras el pago es formalizado. En caso que la Entidad Compradora incurra en mora superior a 30 días calendario, el Proveedor podrá suspender el suministro a la Entidad Compradora hasta que esta formalice el pago y abstenerse de cotizar en las Solicitudes de Cotización generadas por esta Entidad Compradora.

El retraso en los tiempos de entrega y de reposición establecidos en la Cláusula 8 y en la Orden de Compra genera descuentos a favor de la Entidad Compradora en la factura correspondiente a la entrega para la cual se presentó el retraso. El valor de los descuentos será del 0,5% del valor de los productos pendientes de entrega de la Orden de Compra por cada día hábil de retraso en la entrega, teniendo como base la fecha de entrega inicial. Para la entrega por reposición, el valor de los descuentos será del 1% del valor de los productos pendientes de entrega de la Orden de Compra por cada día hábil de retraso respecto de los plazos establecidos para la reposición. Si se justifica y se comprueba que el retraso en la entrega fue causado por un error en la solicitud realizada por la Entidad Compradora, no aplican estos descuentos.

El usuario comprador de la Entidad Compradora puede consultar la factura enviada por el Proveedor a través de la Tienda Virtual del Estado Colombiano. Puede consultar las facturas recibidas ingresando a "Facturas" en el menú superior, o consultando las solicitudes de aprobación de facturas en "Tareas Pendientes". La recepción de las facturas también es notificada por correo electrónico.

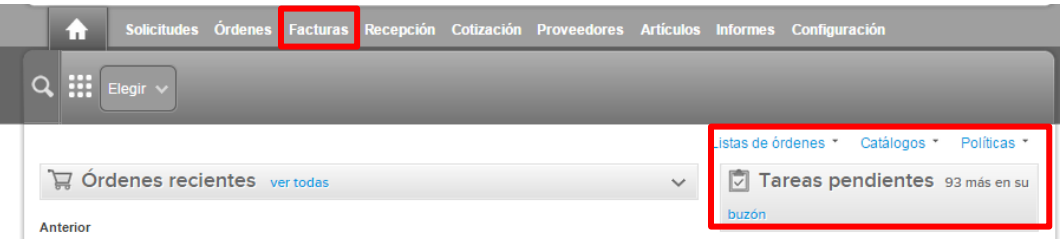

La Entidad Compradora puede consultar la información de contacto y la cuenta del Proveedor en "Proveedores", en el menú superior.

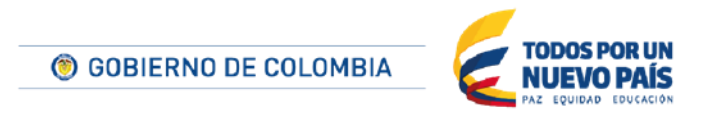

Tel. (+57 1) 795 6600 · Carrera 7 No. 26 - 20 Piso 17 · Bogotá - Colombia

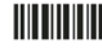

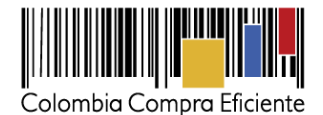

## <span id="page-28-0"></span>**VII. Publicación de documentos o aclaraciones de la Orden de Compra**

<span id="page-28-1"></span>Este capítulo lo encontrará en la [Guía General de los Acuerdos Marco.](http://www.colombiacompra.gov.co/sites/cce_public/files/cce_tvec/cce_guia_general_de_los_acuerdos_marco.pdf)

# **VIII. Modificaciones, aclaraciones, terminaciones o liquidaciones de la Orden de Compra.**

Las modificaciones, adiciones o terminaciones de la Orden de Compra son la modificación, adición o terminación de un contrato y la Entidad Compradora debe estar consciente de los efectos legales, económicos, disciplinarios y fiscales de cualquiera de estas. Las Entidades Compradoras pueden modificar o adicionar el valor y la fecha de vencimiento de una Orden de Compra, acordar la terminación anticipada o aclarar datos de la Orden de Compra.

Para el efecto, antes de la fecha de vencimiento de la Orden de Compra la Entidad Compradora debe llegar a un acuerdo con el Proveedor y seguir los pasos descritos en el manual de usuario de Modificaciones de Órdenes de Compra ([haciendo clic aquí](https://www.colombiacompra.gov.co/sites/cce_public/files/cce_documentos/manual_modificaciones_oc.pdf))

## **Nota:**

Las Órdenes de Compra son contratos estatales en los términos del artículo 32 de la Ley 80 de 1993, debido a que son actos jurídicos generadores de obligaciones, que constan por escrito.

Por lo anterior, las Órdenes de Compra de tracto sucesivo, aquellas cuya ejecución o cumplimiento se prolongue en el tiempo, deben ser objeto de liquidación (artículo 60 de la Ley 80 de 1993), por el contrario, las Órdenes de Compra que no cumplan con esta condición y que solo tengan una entrega, no deben ser liquidadas.

La liquidación es un procedimiento a partir del cual el contrato finaliza, y mediante el cual las partes del contrato, o eventualmente un juez, se pronuncian sobre la ejecución de las prestaciones, y sobre las circunstancias presentadas durante la ejecución del objeto contractual.

La liquidación de una Orden de Compra respecto de la cual no se ejecutó la totalidad del valor y la posterior liberación del compromiso presupuestal, debe hacerse de la misma manera que cualquier otro contrato, esto es, de acuerdo con las normas presupuestales para tal efecto y los procedimientos internos definidos por la Entidad Estatal.

Independientemente de que aplique o no la liquidación para las Órdenes de Compra, todas deben ser cerradas en la Tienda Virtual del Estado Colombiano, por lo anterior, la Entidad Compradora debe diligenciar el formato de modificación, aclaración, terminación o liquidación de Orden de Compra una vez ejecutada la Orden de Compra, y enviarlo junto con el formato adicional que diligencie la Entidad Compradora (este formato solo aplica para las Órdenes de Compra que deben ser liquidadas) a Colombia Compra Eficiente, para que esta pueda dejar cerrada y liquidada la Orden de Compra en la Tienda Virtual del Estado Colombiano.

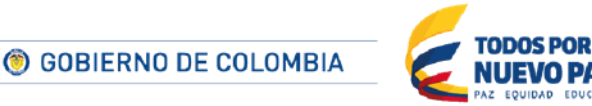

Tel. (+57 1) 795 6600 · Carrera 7 No. 26 - 20 Piso 17 · Bogotá - Colombia

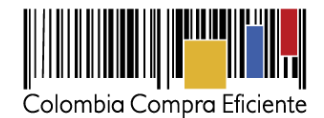

Tenga en cuenta que para poder liquidar la Orden de Compra no puede haber facturas en estado (i) "pendiente de aprobación", (ii) "rechazada" o (iii) "en borrador" en la Tienda Virtual del Estado Colombiano. Si hay alguna factura de la Orden de Compra en alguno de esos estados, la Entidad debe realizar el siguiente procedimiento según corresponda:

- (i) Pendiente de aprobación: aprobar o rechazar la factura.
- (ii) Rechazada: registrar el caso a través del formulario de soporte [\(www.colombiacompra.gov.co/soporte,](file:///C:/Users/juliette.santana/Downloads/www.colombiacompra.gov.co/soporte) en la opción "Crear caso - soporte Técnico"), adjuntando un documento de solicitud de anulación firmado por el Supervisor de la Orden de Compra. Documento en el cual debe indicar el número de la Orden de Compra y los números de las facturas en estado rechazado que deben ser anuladas.
- (iii) Borrador: solicitar al Proveedor que elimine la factura.

Solo cuando la Entidad esté segura de que todas las facturas de la Orden de Compra estén aprobadas o anuladas, debe enviar a Colombia Compra Eficiente el formato para publicar la liquidación en la Tienda Virtual del Estado Colombiano.

## <span id="page-29-0"></span>**IX. Reporte de Posibles Incumplimientos en las Órdenes de Compra**

Para reportar posibles incumplimientos en las Órdenes de Compra, la Entidad Compradora debe enviar a Colombia Compra Eficiente la siguiente información: (i) la evidencia expresa y detallada de los hechos que soportan el posible incumplimiento; y (ii) el formato Excel para reportar posibles incumplimientos en las Órdenes de Compra diligenciado con sus respectivos soportes. Descargue el formato para reportar posibles incumplimientos [\(haciendo clic aquí\).](http://www.colombiacompra.gov.co/sites/cce_public/files/cce_tienda_virtual/formato_-_reporte_de_posible_incumplimiento_-papeleria.docx) La Entidad Compradora debe incluir como anexos, todos los soportes de la información que se consigne en el formato.

La información completa debe reportarse a través del siguiente enlace: <http://www.colombiacompra.gov.co/soporte> en la opción PQRSD.

Colombia Compra Eficiente una vez recibida la información analizará el posible incumplimiento en la Orden de Compra para dar inicio al procedimiento administrativo.

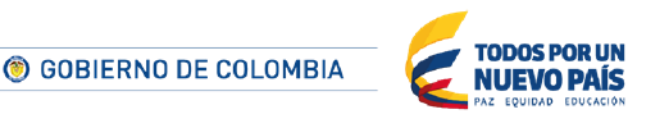

Tel. (+57 1) 795 6600 · Carrera 7 No. 26 - 20 Piso 17 · Bogotá - Colombia